# Модуль Айтида: Маркировка

## Оглавление

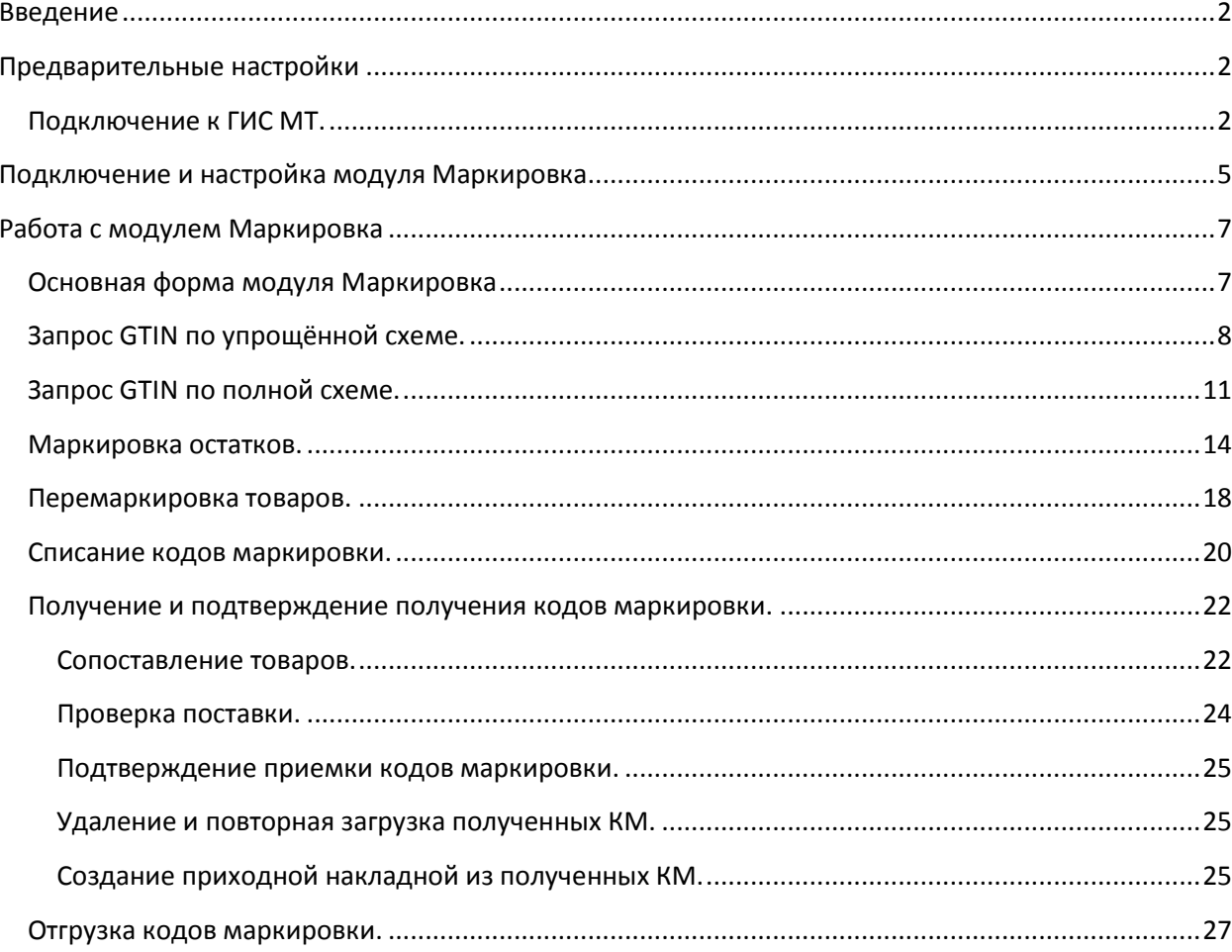

### <span id="page-1-0"></span>**Введение**

Для реализации возможности обмена данными между системой Айтида и ГИС МТ, в систему Айтида был добавлен модуль, позволяющий выполнять следующие операции:

- 1. Формировать файлы для запроса GTIN маркируемой продукции.
- 2. Запрос кодов маркировки для начального остатка продукции.
- 3. Ввод в оборот начальных остатков продукции.
- 4. Перемаркировка продукции.
- 5. Списание кодов маркировки продукции.
- 6. Получение входящих ТТН с маркированной продукцией (в разработке).
- 7. Отправка исходящих ТТН с маркированной продукцией (в разработке).

### <span id="page-1-1"></span>**Предварительные настройки**

### <span id="page-1-2"></span>**Подключение к ГИС МТ.**

Перед началом работы с модулем Маркировка необходимо зарегистрироваться в личном кабинете ГИС МТ согласно инструкции https://честныйзнак.pф/business/projects/footwear/ раздел Инструкция по началу работы в системе маркировки обуви:

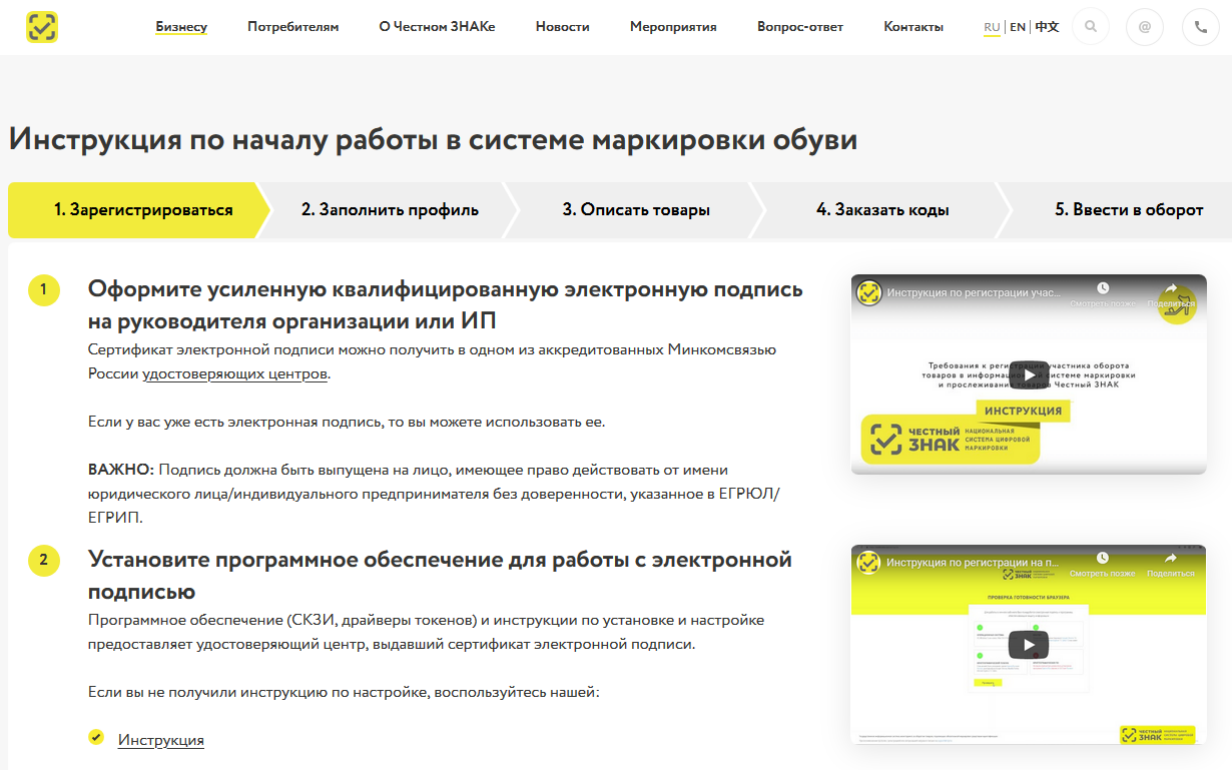

После регистрации в личном кабинете ГИС МТ необходимо получить и сохранить следующие данные:

1. OMS ID - идентификатор станции управления заказами кодов маркировки. Необходим для получения кодов маркировки для начального остатка продукции.

2. Токен клиента – необходимо для получения кодов маркировки для начального остатка продукции.

Для получения этих идентификаторов необходимо:

1. Войти в личный кабинет ГИС МТ и в верхнем левом меню выбрать пункт «Станция Управления Заказами».

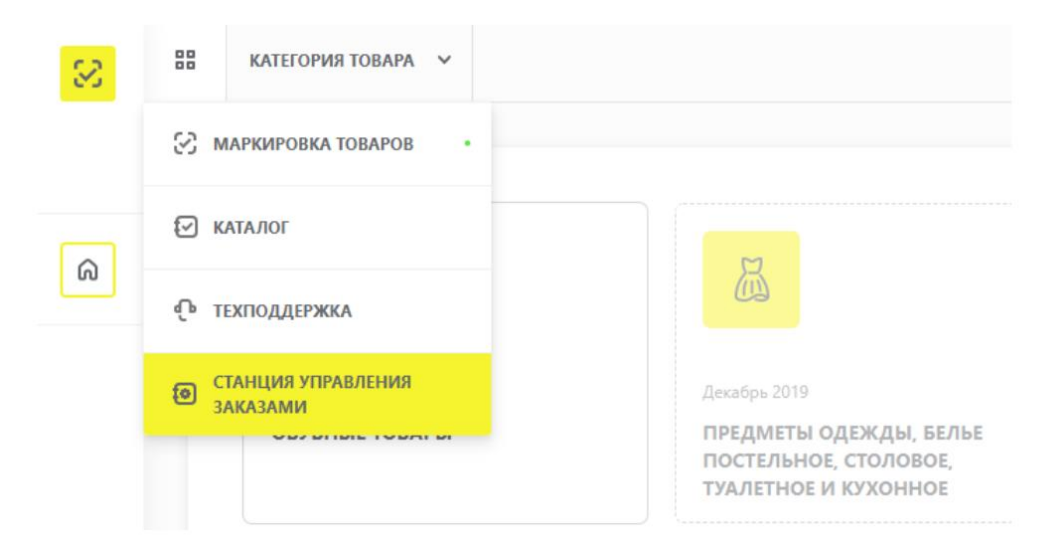

2. В левом боковом меню выбрать пункт "Устройства" и нажать кнопку "Создать устройство"

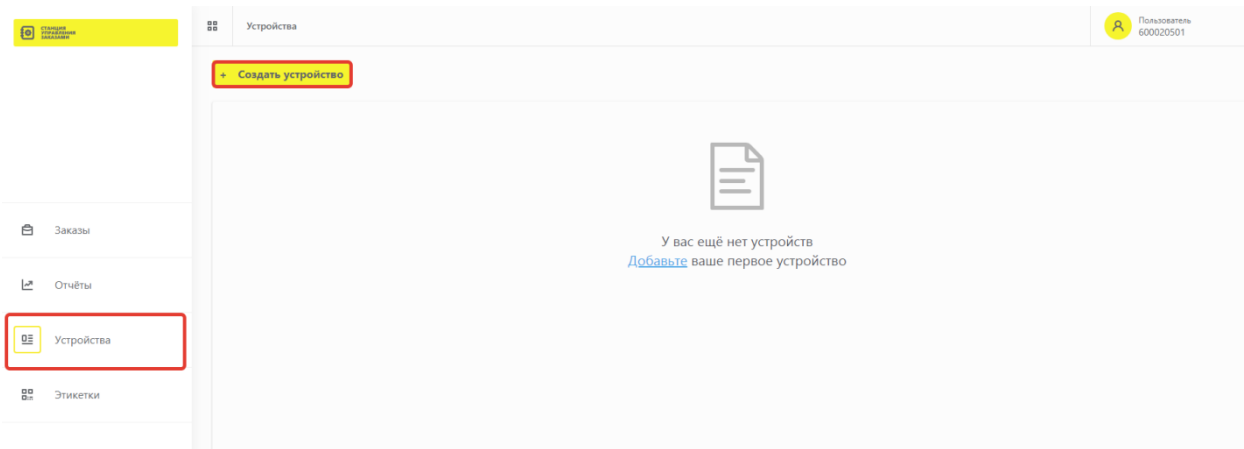

- 3. Задать параметры:
	- «Наименование» имя клиентского устройства, указывается произвольно.
	- «Тип» выбираем АСУ ТП.
	- «Режим отправки отчетов» выбираем «Автоматический».

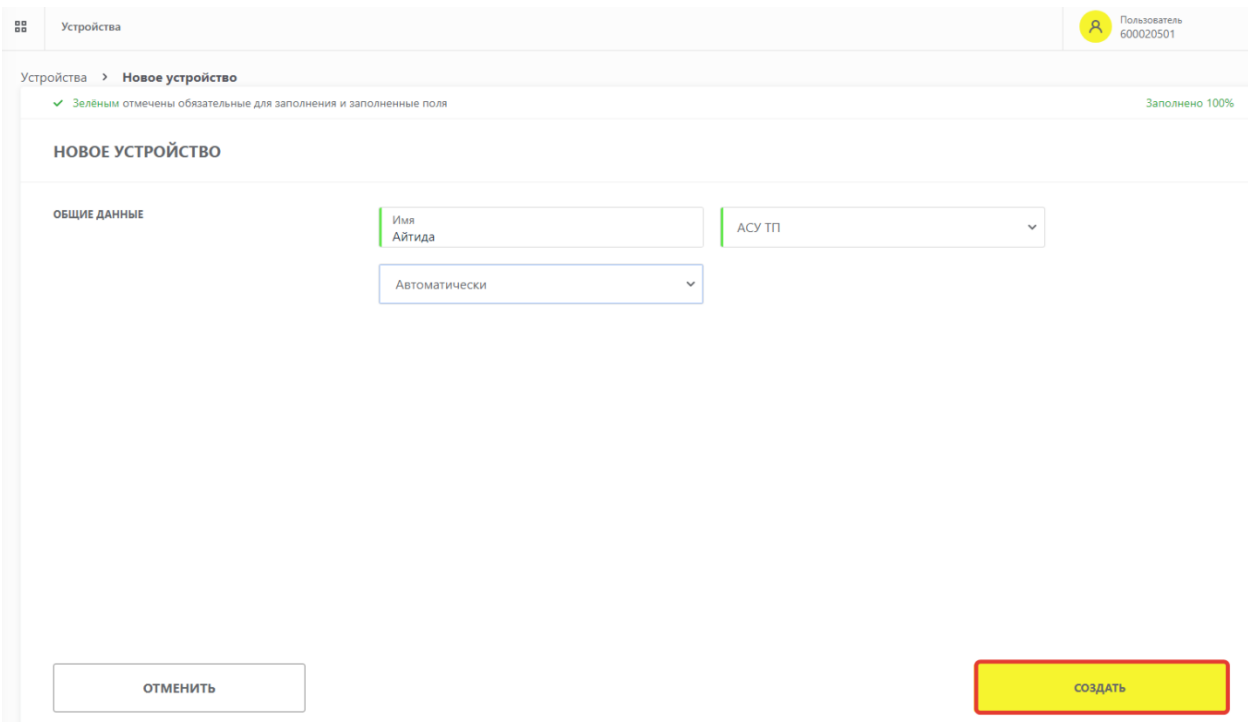

4. После нажатия кнопки "Создать" устройство добавится в список и для него сгенерируется Токен, используемый для подключения к ГИС МТ.

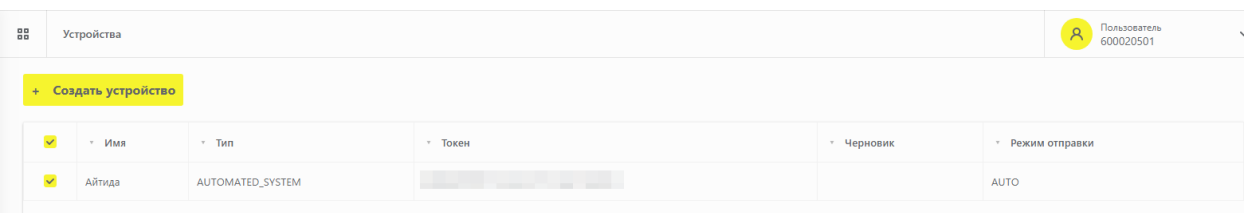

5. OMS ID можно найти на той же странице в поле OMS ID

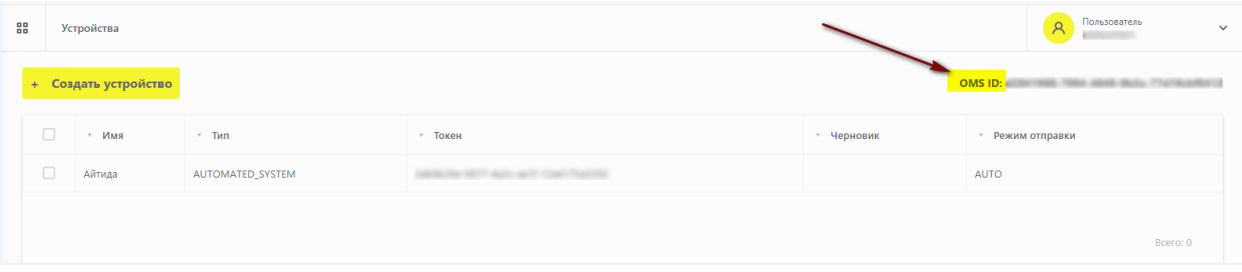

- *Журнал обмена с ГИС МТ записывается в файл, имя которого указано в константе \_МАРКИРОВКАИМЯФАЙЛАЖУРНАЛА. Если такой константы нет в системе, то по умолчанию используется имя файла d:\marking\_http.log*
- *Перед началом работы с ГИС МТ по API, т.е. из Айтиды, необходимо в личном кабинете создать любой документ. Можно черновик. Без этого ГИС МТ по API не работает.*

### <span id="page-4-0"></span>**Подключение и настройка модуля Маркировка**

Для подключения модуля Маркировка необходимо добавить в систему меню программы пункт *Модуль Маркировка* (название пункта может быть изменено партнёром по его усмотрению). В дистрибутивной базе данный пункт расположен в меню Сервис. Для самостоятельного подключения этого пункта необходимо использовать команду *DO FORM markingform*.

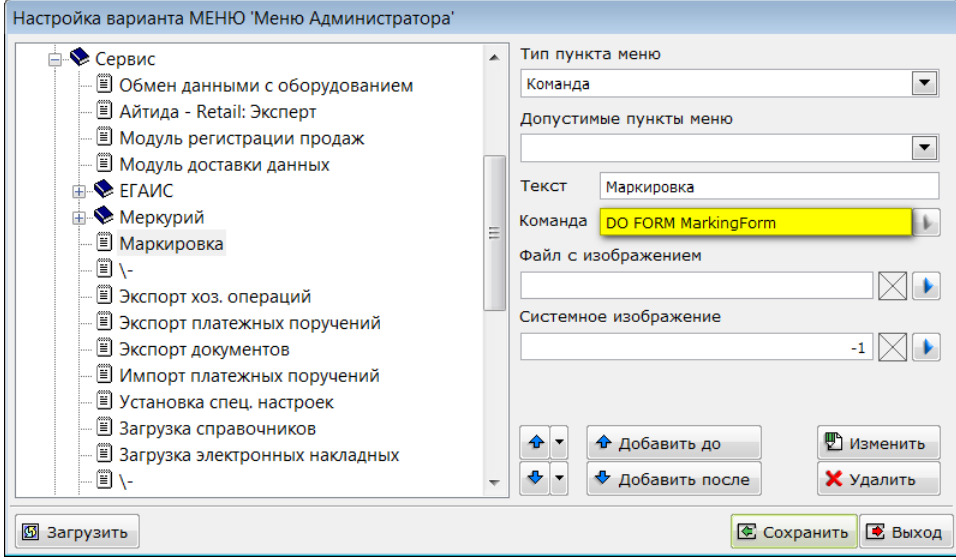

Для отображения добавленного пункта в меню необходимо перезапустить систему Айтида.

Первый запуск модуля необходимо произвести от имени пользователя с правами администратора. В этом случае будет доступен функционал по настройке модуля:

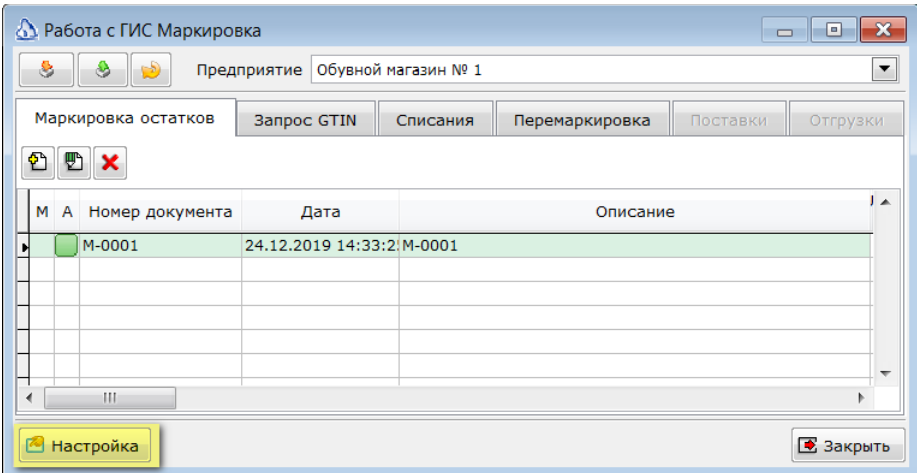

Настройка модуля производится для каждой торговой точки, на которых предполагается обмен данными с ГИС МТ. В окне настройки необходимо задать следующие параметры:

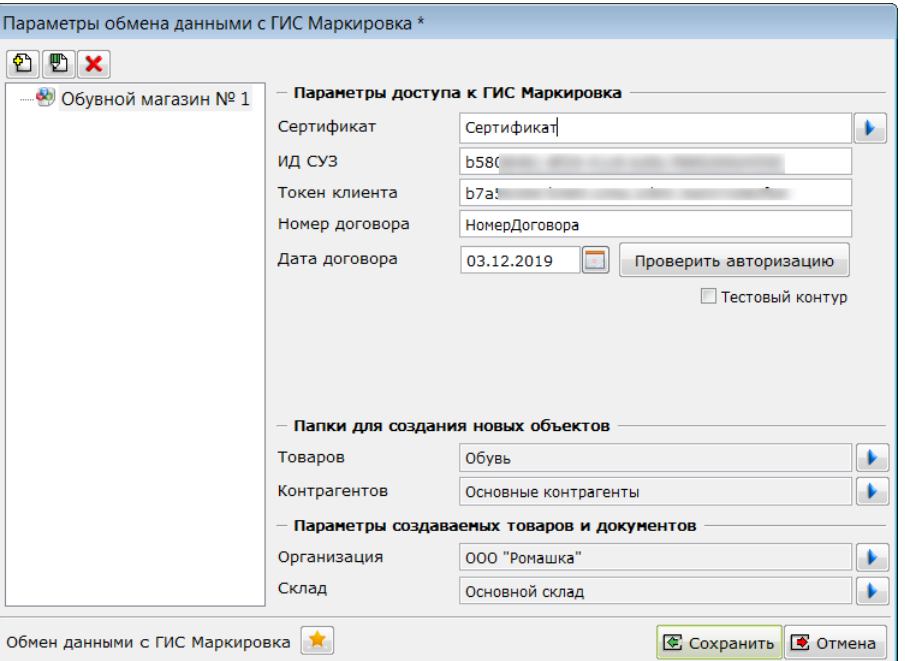

#### 1. Раздел **Параметры доступа к ГИС Маркировка**.

- **Сертификат** необходимо выбрать сертификат для электронной подписи документов, отправляемых в ГИС МТ. Это должен быть тот же сертификат. С которым производилась регистрация в личном кабинете ГИС. Сертификат должен располагаться в хранилище Личных сертификатов компьютера.
- **ИД СУД** необходимо ввести ранее сохранённое значение **OMS ID**.
- **Токен клиента** необходимо ввести ранее сохранённое значение **токена клиентского устройства**.
- **Номер договора** необходимо указать номер договора с оператором ГИС МТ.
- **Дата договора** необходимо указать дату договора с оператором ГИС МТ.
- Если предполагается работа в тестовом контуре ГИС МТ, то необходимо установить признак **Тестовый контур**.
- Кнопка **Проверить авторизацию** позволяет проверить подключение и авторизацию на серверах ГИС МТ. В случае успешного подключения будет выведено сообщение об успешной проверке. Иначе – сообщение об ошибке.
- *Перед проверкой авторизации необходимо сохранить изменения в базе данных.*
- 2. В разделе **Папки для создания новых объектов** необходимо выбрать папки справочников, в которых будут создаваться новые товары и контрагенты. Данные, загружаемые из ГИС МТ содержат в себе не только коды маркировки, но и реквизиты поставщиков товаров, а также названия самих товаров. При загрузке неопознанные контрагенты и товары будут созданы в указанных папках. При создании новых карточек товара будет учитываться, какая группа ресурсов указана в выбранной папке. В новые карточки будет перенесена информация

заданная в группе ресурсов так, как если бы эта группа была выбрана в карточке товара интерактивным путем.

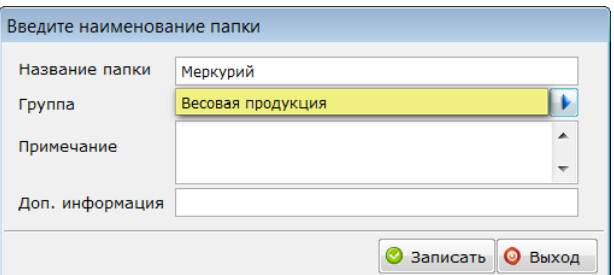

- 3. В разделе **Параметры создаваемых документов** необходимо выбрать **Организацию** и **Склад**, на которые будут создаваться документы. Если эти параметры не будут выбраны, то в процессе создания документов значения будут подставлены из настроек пользователя, осуществляющего операцию загрузки.
- 4. Кнопки **Добавить предприятие в список, Изменить название предприятия в списке** и **Удалить предприятие из списка** позволяют формировать список предприятий для работы.

### <span id="page-6-0"></span>**Работа с модулем Маркировка**

Работа с модулем Маркировка предполагает следующие режимы работы.

- 1. Запрос GTIN для формирования кодов маркировки для начального остатка товаров.
- 2. Запрос кодов маркировки и ввод их в оборот для начального остатка.
- 3. Запрос на перемаркировку товаров.
- 4. Запрос на списание кодов маркировки.

### <span id="page-6-1"></span>**Основная форма модуля Маркировка**

При запуске модуля (выборе пункта меню *Модуль Маркировка*) будет открыта основная форма модуля. В этой форме находятся кнопки для обмена данными с ГИС МТ, кнопка настройки параметров, поле для выбора торговой точки и список ранее созданных документов.

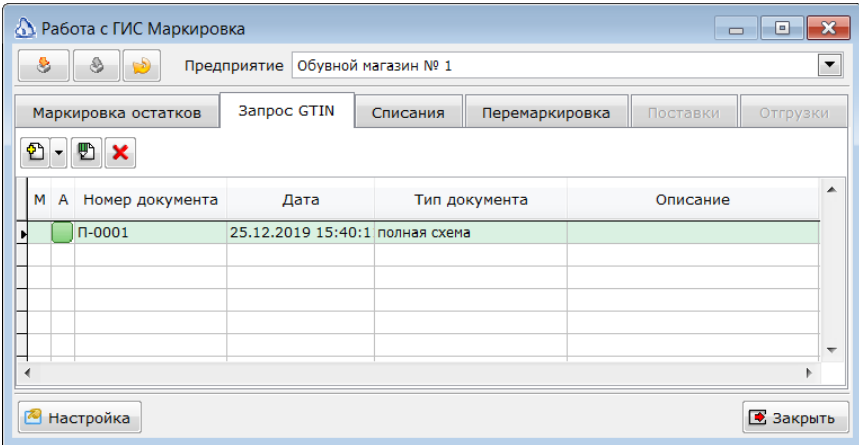

Работа с ГИС Маркировка начинается с маркировки имеющегося остатка товаров кодами маркировки. ГИС МТ может прислать коды маркировки только для тех товаров, GTIN которых зарегистрирован в ГИС МТ и связан с запрашивающей организацией. Поэтому, даже есть товар

имеет свой ШК, то для маркировки потребуется заказать новый GTIN. Иначе, будет не получить коды маркировки.

Получить GTIN можно по двум схемам:

- Упрощенная схема. Позволяет поделить весь товар на 12 групп по двум признакам и присвоить сгенерированные ГИС МТ GTIN товарам из этих групп. Схема бесплатная. Позволяет быстро получить GTIN. Недостатком является то, что при продаже не будет возможности однозначно определить товар по полученному GTIN.
- Полная схема. Подразумевает подключение к ГИС GS1 и оплату услуг по тарифам GS1. При полной схеме товар разбивается по 10-ти признакам таким образом, что получаемые GTIN, в большинстве случаев, однозначно идентифицируют товар. Полная схема дольше, сложнее в реализации и платная. Но, позволяет упростить продажу товаров, т.к. при продаже потребуется только считывать код маркировки без дополнительной идентификации товара.

Список документов содержит следующие колонки:

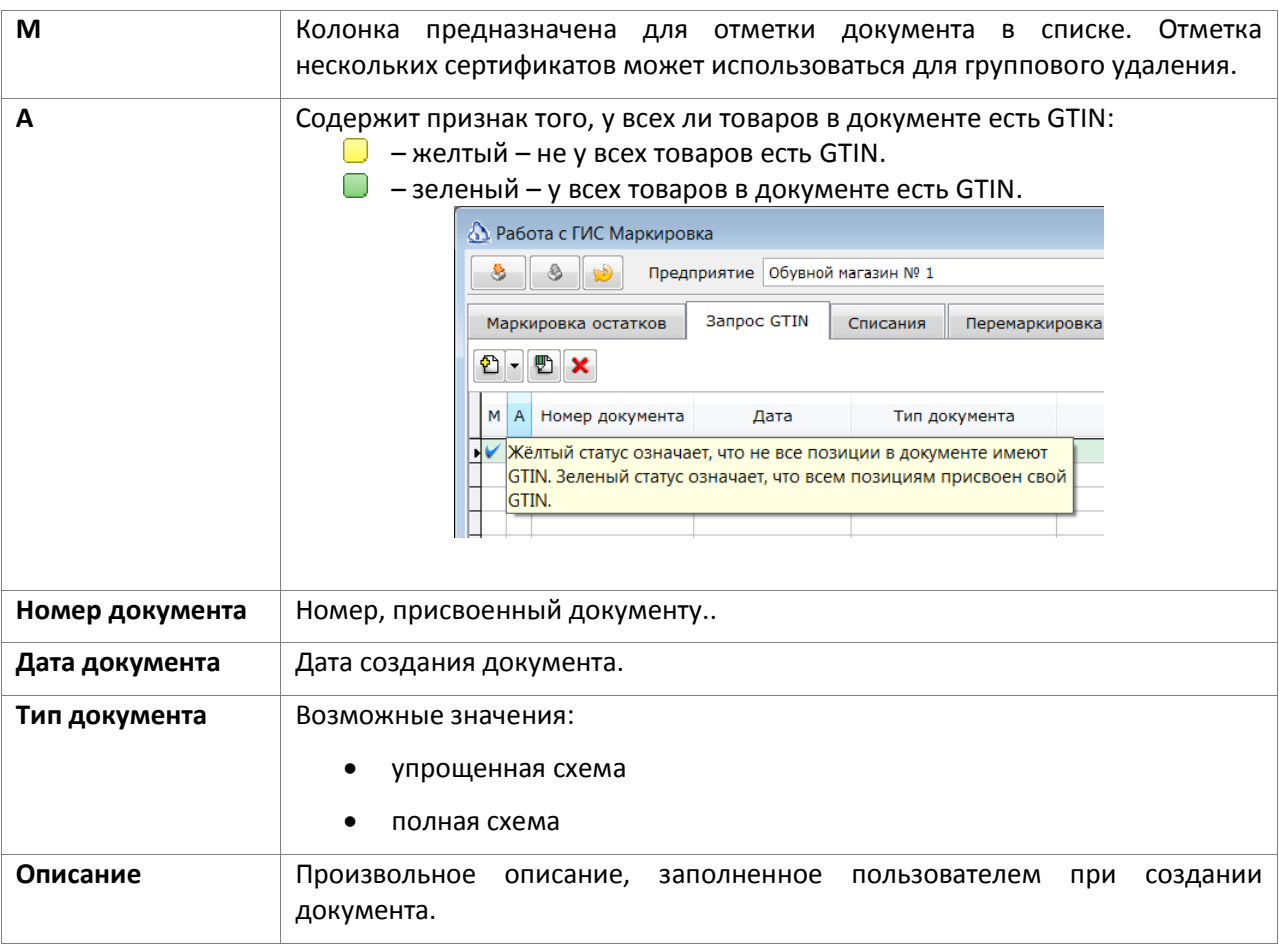

### <span id="page-7-0"></span>**Запрос GTIN по упрощённой схеме.**

Для создания запроса GTIN по упрощенной схеме необходимо выбрать пункт меню **Добавить запрос по упрощенной схеме** кнопки *Создать документ для получения GTIN*.

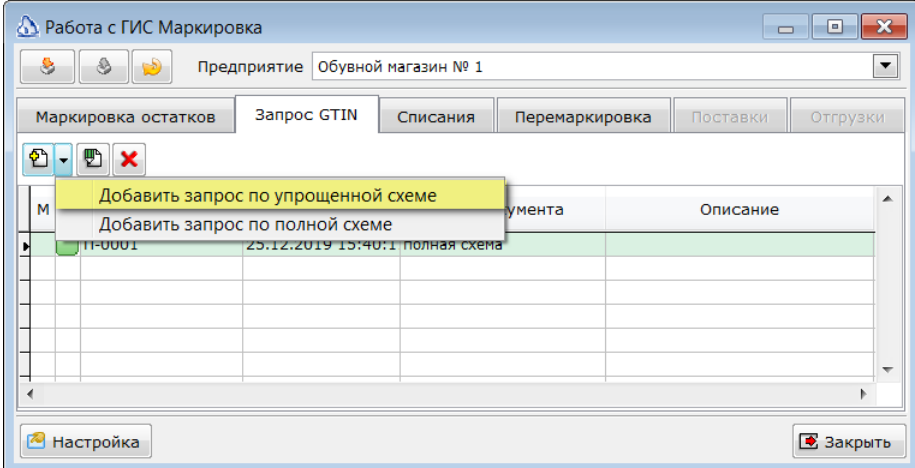

Перед созданием запроса по упрощенной схеме в ГИС МТ будут отправлены запросы 12 стандартных GTIN, связанных с предприятием. По этой причине, первое создание документа по упрощенной схеме может занять небольшое время. Обычно, измеряемое единицами минут.

В случае успешного получения GTIN будет открыт новый документ. В противном случае, будет выведено сообщение о возникшей ошибке.

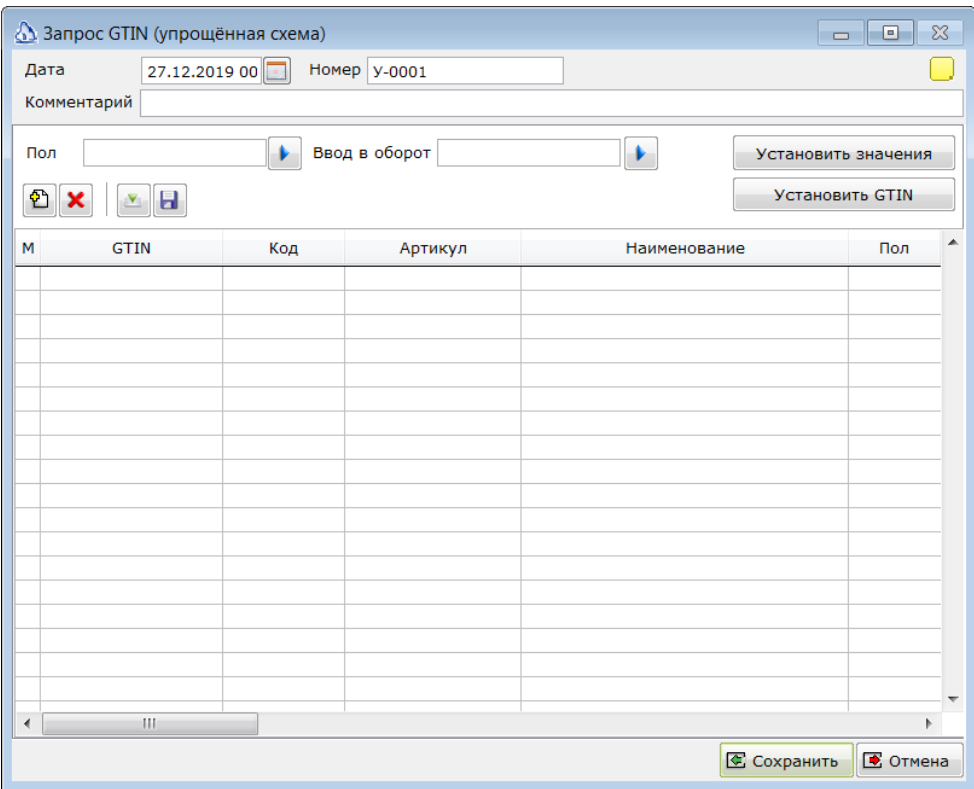

Поля Номер, дата и комментарий заполняются пользователем так, как ему это удобно. Эти поля служат для идентификации документа в списке и на запрос GTIN не влияют.

Для присвоения GTIN товарам необходимо подобрать эти товары в многострочную часть документа. Для этого можно воспользоваться сканером ШК, либо нажать кнопку **Добавить товары** 

> € **I**

**в список поверная повары в список** и подобрать товары из справочника. При подборе товаров можно выбирать папки товаров целиком. В этом случае, все входящие в папку по иерархии

товары будут добавлены в список документа. При этом, карточки, имеющие подчиненные характеристики будут пропущены, а сами характеристики добавлены в список. Аналогично, при подборе заголовочной карточки, в список будут добавлены ее характеристики, а сама заголовочная карточка будет пропущена. Так же, при подборе товара проверяется его наличие в других документах запроса GTIN. Один товар может присутствовать только в одном таком документе для одного предприятия.

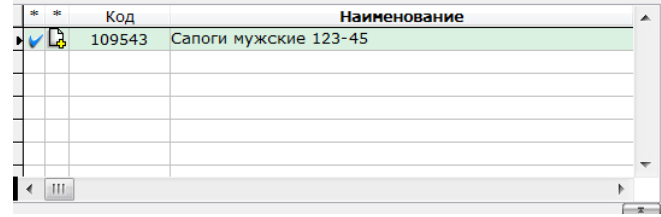

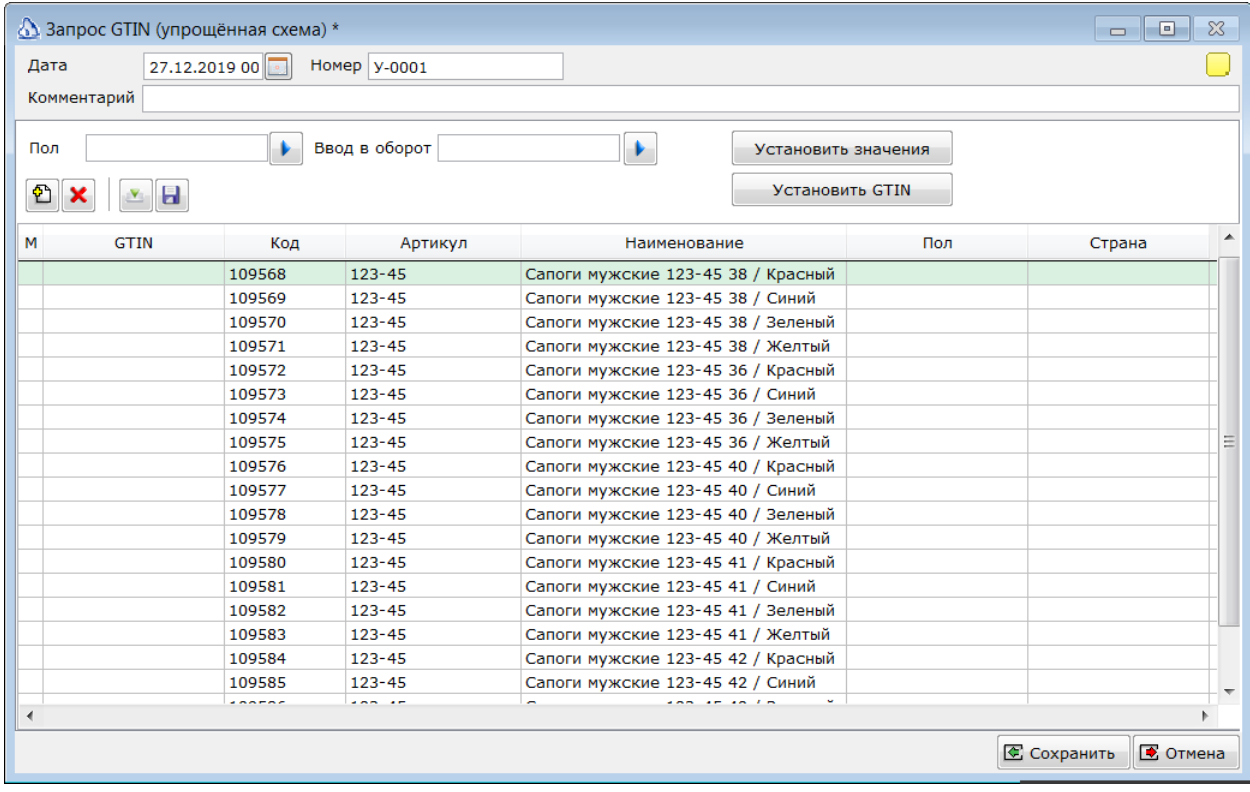

Для разделения подобранных товаров на группы необходимо отметить товары в списке. Для отметки можно использовать клавишу *Пробел* или отмечать записи мышью в колонке М. При отметке мышью можно использовать клавишу *Shift* для отметки диапазона записей.

Затем, необходимо в полях **Пол** и **Ввод в оборот** выбрать необходимые значения и нажать кнопку **Установить значения**.

 $\mathbf{H}$ 

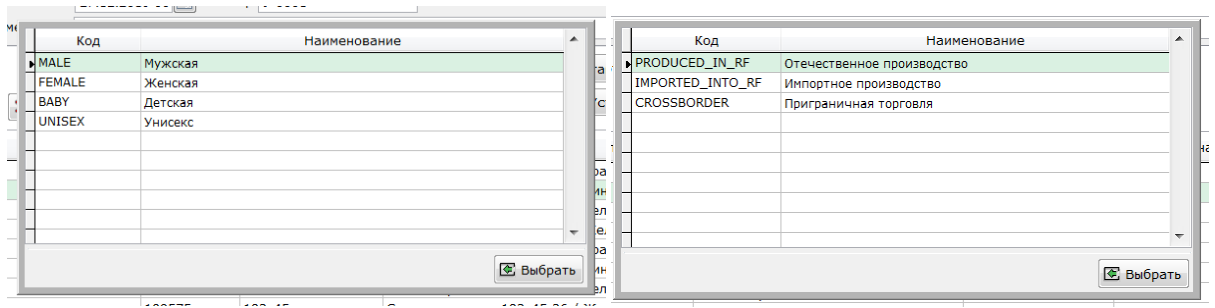

Затем необходимо нажать кнопку Установить GTIN. Колонка GTIN заполнится значениями, ранее полученными из ГИС МТ и соответствующими выбранным параметрам.

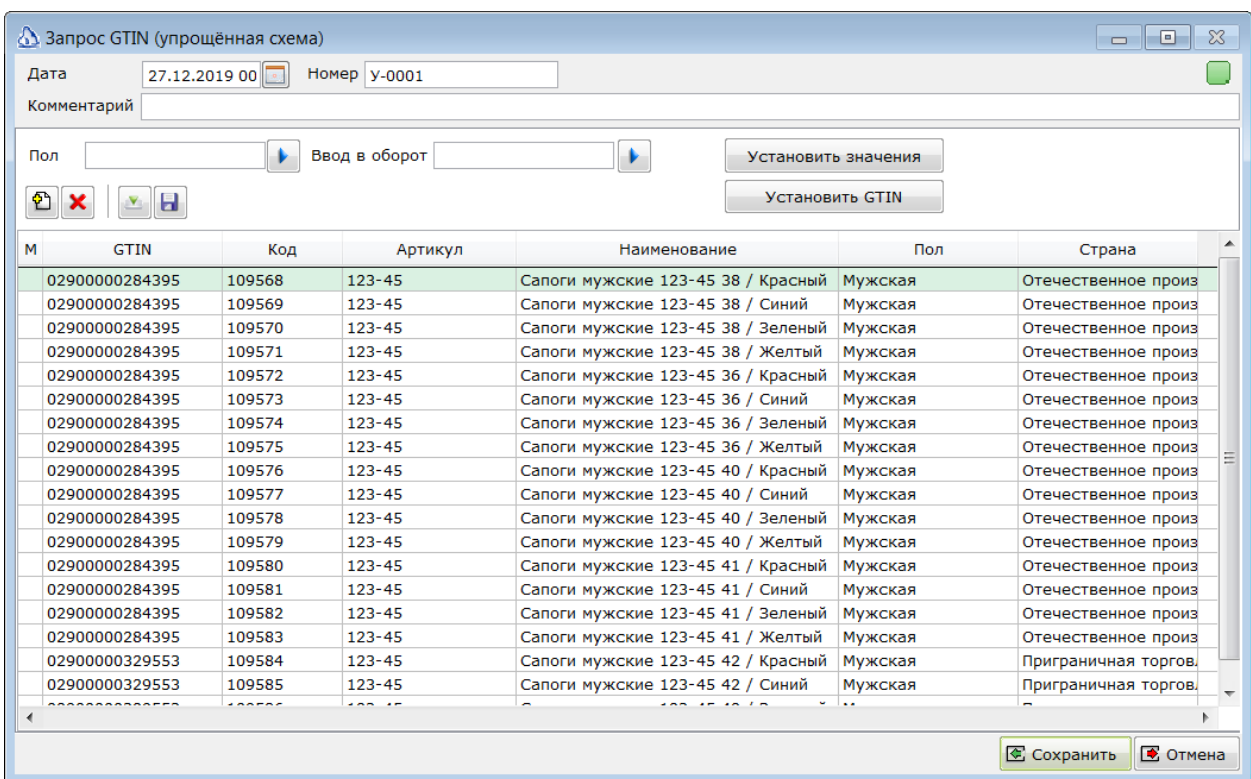

После того, как GTIN был установлен для всех товаров, статус документа сменится на зеленый.

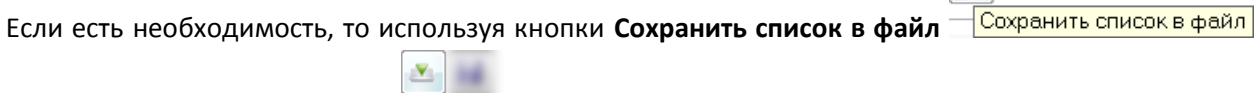

и Загрузить GTIN из файла - <sup>Загрузить GTIN из файла можно сформировать файл со списком</sup> комбинаций параметров, отправить его в ЛК ГИС МТ, получить там GTIN и загрузить обратно в **Айтиду**.

### <span id="page-10-0"></span>**Запрос GTIN по полной схеме.**

Для создания запроса GTIN по полной схеме необходимо выбрать пункт меню **Добавить запрос по полной схеме** кнопки *Создать документ для получения GTIN*.

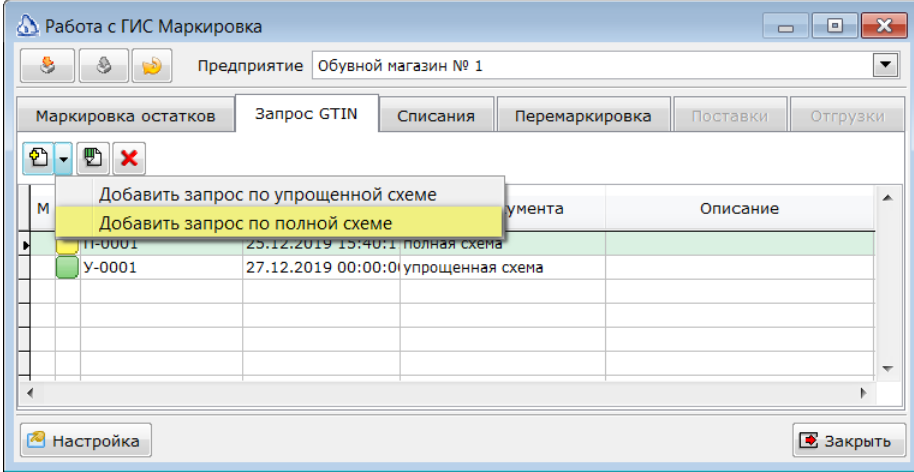

Будет открыт новый документ.

€

ш

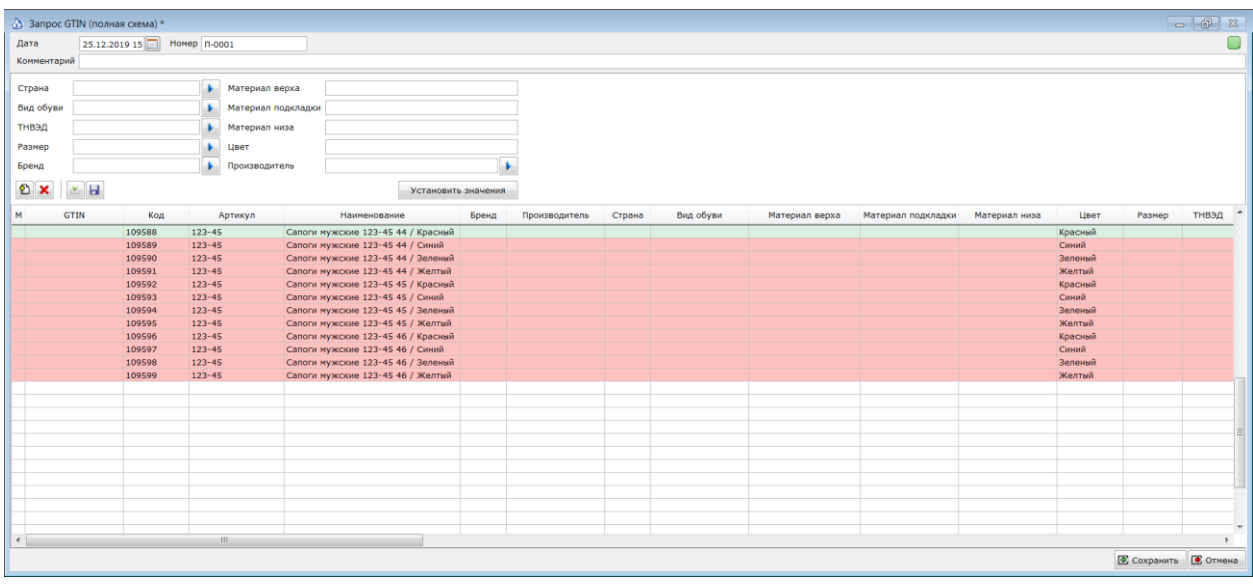

Поля Номер и комментарий заполняются пользователем так, как ему это удобно. Эти поля служат для идентификации документа в списке и на запрос GTIN не влияют. Поле **Дата** используется как дата публикации полученных GTIN, после которой данные передаются в ГИС МТ и не подлежат изменению. До наступления указанной даты, документ можно исправлять и повторно передавать в GS1 для генерации GTIN.

Для присвоения GTIN товарам необходимо подобрать эти товары в многострочную часть документа. Для этого можно воспользоваться сканером ШК, либо нажать кнопку **Добавить товары** 

в список **Побавить товары в список** и подобрать товары по аналогии с документом по упрощённой схеме. Так же, как и для документа по упрощённой схеме, при подборе товара проверяется его наличие в других документах запроса GTIN. Один товар может присутствовать только в одном таком документе для одного предприятия.

В документе по полной схеме товары нужно поделить по десяти признакам. Необходимые значения для каждого признака нужно выбрать в верхней части документа. Затем отметить строки, к которым необходим применить выбранные значения и нажать кнопку **Установить значения**. После того, как для всех строку указаны необходимые параметры, нужно выгрузить

документ в файл в формате MS Excel по специальному шаблону. Шаблон моно взять по ссылке <http://www.itida.ru/download/profiles/marktemplate.xlsx>

При подборе товаров в список Айтида будет пытаться преобразовать имеющиеся характеристики товара Цвет и Размер в значения, требуемые для заполнения соответствующих колонок документа. Значение характеристики Цвет будет в неизменном виде записано в колонку Цвет, т.к. по формату GS1 это простое текстовое поле. Характеристика Размер преобразуется в значение из справочника размеров GS1 по своему названию. Если в справочнике GS1 есть значение с таким же названием, то оно используется. Иначе, поле остаётся пустым. Коды характеристик могут быть заданы в константах *МАРКИРОВКА ХАРАКТЕРИСТИКАРАЗМЕР* и *\_МАРКИРОВКА\_ХАРАКТЕРИСТИКАЦВЕТ.*

Сохранение документа в файл шаблона производится при нажатии кнопки **Сохранить список в**  H

файл. <sup>Сохранить список в файл <mark>далее, полученный файл передается в систему GS1 и там</mark></sup> обрабатывается. В ответ получается тот же файл с заполненной колонкой GTIN. Для его загрузки в

документ необходимо нажать кнопку Загрузить GTIN из файла . Эвгрузить GTIN из файла . При успешной загрузке статус документа будет изменен на зеленый.

### <span id="page-13-0"></span>**Маркировка остатков.**

#### *Запрос кодов маркировки.*

После того, как товарам были присвоены GTIN необходимо запросить коды маркировки для всех товаров, находящихся на складе. Для этих целей предусмотрен документ **Маркировка остатков**. Документ Маркировка остатков выполняет две функции:

- Позволяет запросить из ГИС МТ коды маркировки для выбранных товаров и распечатать их на этикетках;
- Ввести коды маркировки в оборот. Без этой операции нельзя будет выпустить товары в продажу.

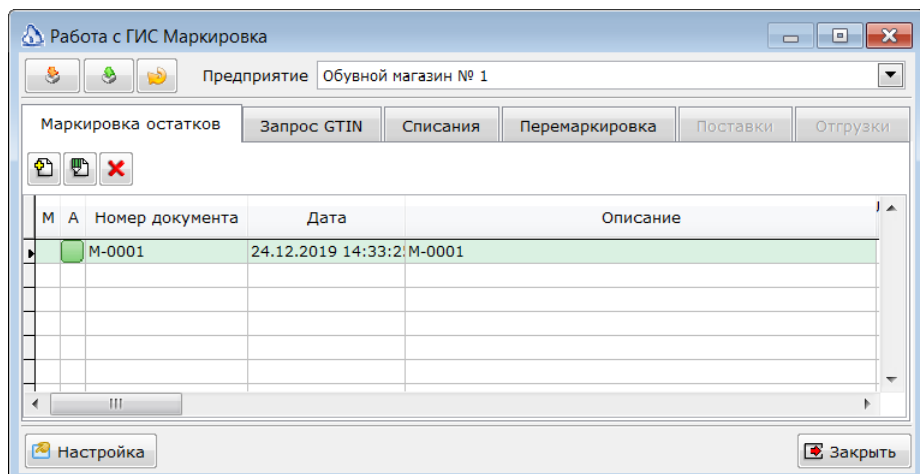

Для добавления нового документа необходимо нажать кнопку **Создать документ для**  创

**маркировки остатков П**Создать документ для маркировки остатков. Будет открыта форма нового документа для маркировки остатков.

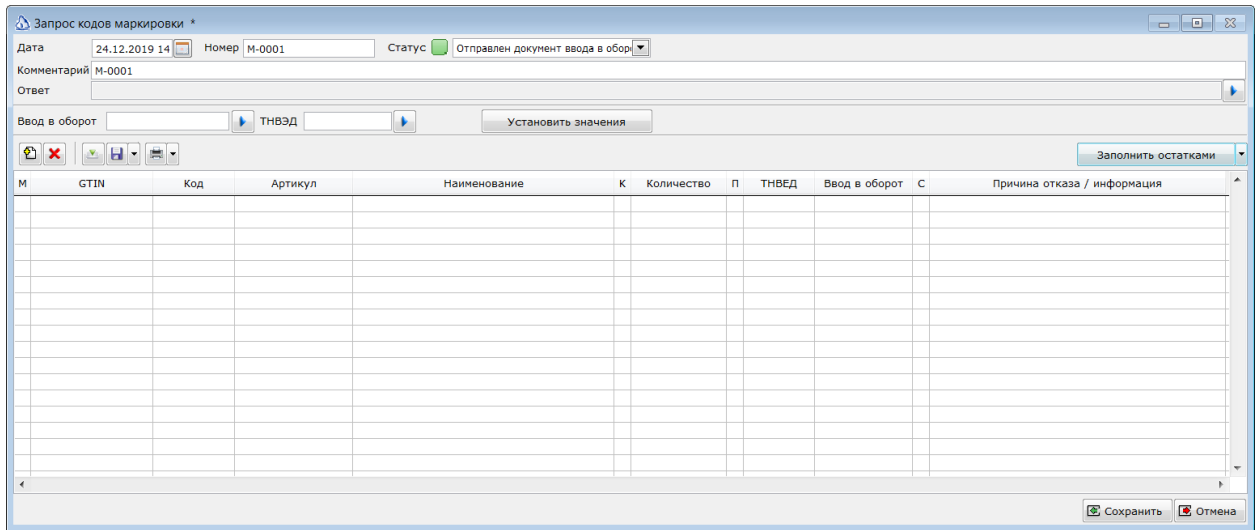

Поля Номер, дата и комментарий заполняются пользователем так, как ему это удобно. Эти поля служат для идентификации документа в списке и на запрос кодов маркировки не влияют.

Для запроса кодов маркировки необходимо подобрать товары в многострочную часть документа. Для этого можно воспользоваться сканером ШК, либо нажать кнопку **Добавить товары в список** ☎

плобавить товары в список и подобрать товары из справочника. При подборе товаров можно выбирать папки товаров целиком. В этом случае, все входящие в папку по иерархии товары будут добавлены в список документа. При этом, карточки, имеющие подчиненные характеристики будут пропущены, а сами характеристики добавлены в список. Аналогично, при подборе заголовочной карточки, в список будут добавлены ее характеристики, а сама заголовочная карточка будет пропущена.

Для каждого товара необходимо заполнить колонки **Ввод в оборот** и **ТНВЭД**, подобрав значения из возможных вариантов и нажав кнопку Установить значения. Значения будут установлены для отмеченных записей.

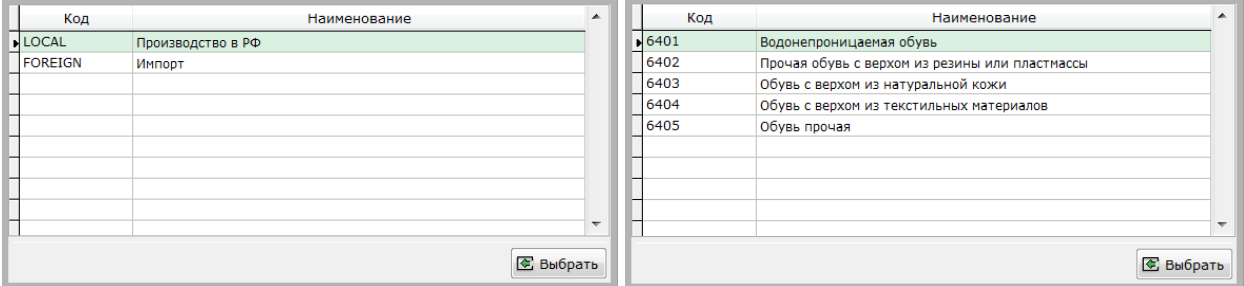

В колонке Количество необходимо указать количество требуемых кодов маркировки. Кнопка Заполнить остатками позволяет не указывать количество для каждой строки. А рассчитать остатки на складе (склад должен быть указан в настройках модуля Маркировка).

После получения кодов маркировки их можно просмотреть в списке, вызываемом при нажатии левой кнопкой мыши в колонке К.

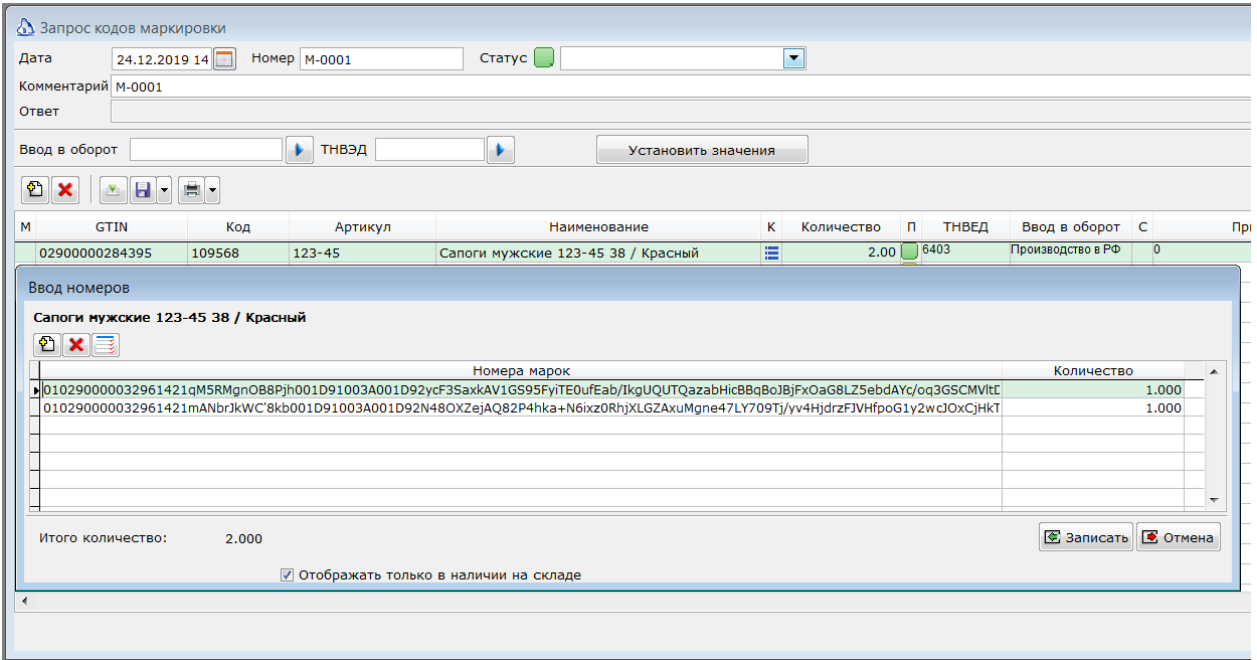

Если количество полученных кодов маркировки совпадает с запрошенным количеством, то в колонке П будет зеленый маркер. Иначе желтый.

В колонке С будет отображаться статус заказа кодов маркировки:

**Белый статус** – ответ не был получен или документ еще не был отправлен в ГИС МТ.

- **Жёлтый статус** документ был успешно отправлен в ГИС МТ, но коды маркировки еще не были получены.
- **Зелёный статус** коду маркировки были успешно получены.
- **Красный статус** произошла ошибка. Текст ошибки в колонке **Причина отказа**.
- **Серый статус** Заказ исчерпан, т.е. коды маркировки были загружены / распечатаны из другой программы или личного кабинета на сайта ГИС МТ и поэтому стали недоступны для загрузки в Айтиду.
	- *ГИС МТ возвращает коды маркировки только один раз. Если, по какой-то причине они были утеряны, а журнал обмена с ГИС МТ не велся, то придется заказывать коды еще раз.*

Завершив заполнение документа товарами, и присвоив товарам необходимые для запроса кодов маркировки параметры сохраните документ нажав кнопку **Сохранить**.

#### *Отправка запроса кодов маркировки.*

A

Сохраненный документ будет отображен в списке без статуса.

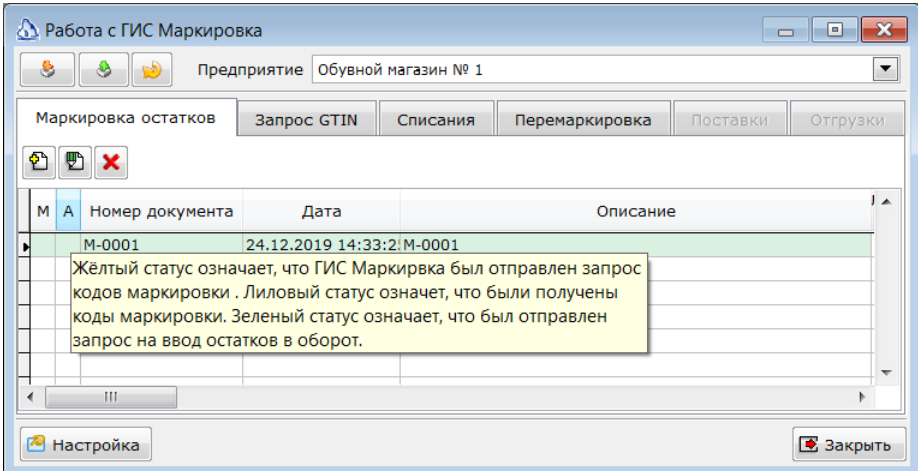

Такой документ можно отметить в колонке М и нажав кнопку **Отправить отмеченные документы** 

в ГИС Маркировка <sup>- Отправить отмеченные документы в ГИС Маркировка - отправить запрос.</sup>

Mistered excitement in

В случае успешной отправки статус документа изменится на жёлтый. В случае ошибки будет выведено сообщение об ошибке.

> *Запрос кодом маркировки может быть выгружен в CSV файл, для последующей загрузки в личном кабинете пользователя в ГИС МТ маркировки.*

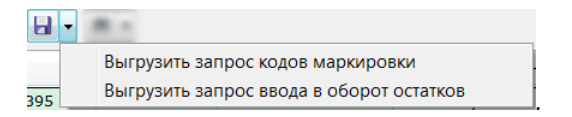

#### *Получение кодов маркировки.*

Для генерации кодов маркировки ГИС МТ требуется определенное время. Обычно, оно не превышает нескольких минут. По прошествии такого интервала необходимо отметить документ, по которому был отправлен запрос кодов маркировки и нажать кнопку обмена с ГИМ МТ. Если документ находится в жёлтом статусе, то будет выполнено получение кодов маркировки.

Запрос кодов отправляется в разрезе **GTIN** и двух параметров **Ввод в оборот** и **ТНВЭД**. Это значит, что все количества для одинаковых **GTIN**, **Ввод в оборот** и **ТНВЭД** будут сложены и отправлены в ГИС МТ одной строкой. В ответ, коды маркировки получаются так же для конкретного **GTIN**.

Загрузка кодов маркировки производится отметкой документа, находящегося в жёлтом статусе и

S нажатием кнопки Загрузить данные из ГИС Маркировка ... <sup>3агрузить данные из ГИС Маркировка</sup>. В

ГИС МТ отправляются запросы на получение кодов маркировки для каждого GTIN из списка товаров документа. Полученные коды маркировки распределяются между одинаковыми GTIN в порядке следования строк в документе.

Если полученных кодов хватило для строки документа, то ее статус меняется на зеленый:

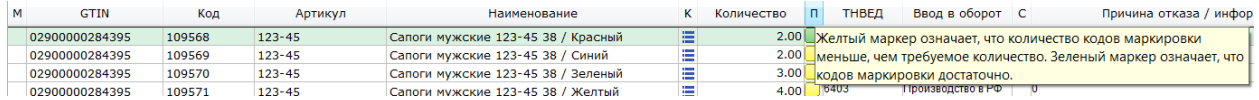

В противном случае, статус остаётся жёлтым. В случае ошибки, В колонке **С** маркер меняется на красный, а в колонке Причина отказа записывается сообщение об ошибке из ГИС МТ.

> *В случае успешного получения всех кодов маркировки для документа его статус*  Статус Получены коды маркировки.  $\overline{\phantom{a}}$ *меняется на лиловый.*

Полученные коды маркировки можно распечатать на этикетках, нажав на кнопку **Печать** .

*Перед формированием этикеток необходимо выбрать шаблон этикетки, который наилучшим образом подходит для печати кодов маркировки* 

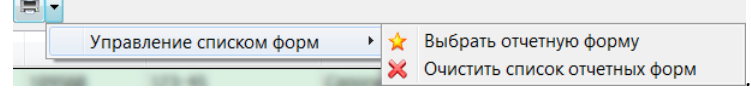

*Доступны следующие шаблоны этикеток для печати кодов маркировки:*

- *Этикетка - маркировка обуви (58х40 - Маркировка остатков)*
- *Этикетка - маркировка обуви (58х40 - Маркировка остатков) (печать из файла)*
- *Этикетка - маркировка обуви (Полная - формат А4)*
- *Этикетка - маркировка обуви (Полная)*

 $\sqrt{2}$ 

- *Этикетка - маркировка обуви (Упрощенная - формат А4)*
- *Этикетка - маркировка обуви (Упрощенная - формат А4) (печать из файла)*
- *Этикетка - маркировка обуви (Упрощенная)*
- *Этикетка - маркировка обуви (Упрощенная) печать из файла Обновить печатные формы всегда можно по ссылке <http://itida.ru/partners/download/index.php?sid=609>*

e.

В случае утраты полученных кодов маркировки в результате каких-либо ошибок, есть возможность загрузить в документ **Маркировка остатков** из json файла в формате ГТС МТ. Для этого, в журнале обмена необходимо найти ответ ГИС Маркировка с кодами маркировки. Сохранить ответ в виде json файл. Открыть документ **Маркировка остатков** и Нажать кнопку 入 経 + 用 +

**Загрузить КМ из файла** .

#### *Ввод кодов маркировки в оборот.*

После печати и закрепления этикеток на товаре необходимо ввести коды маркировки в оборот. Для того. чтобы была возможность продавать товары. Для отправки запроса на ввод в оборот в списке документов необходимо отметить документ, находящийся в статусе **Получены коды** 

> Статус Получены коды маркировки.  $\vert \cdot \vert$

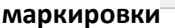

**маркировки** и нажать кнопку отправки запросов:

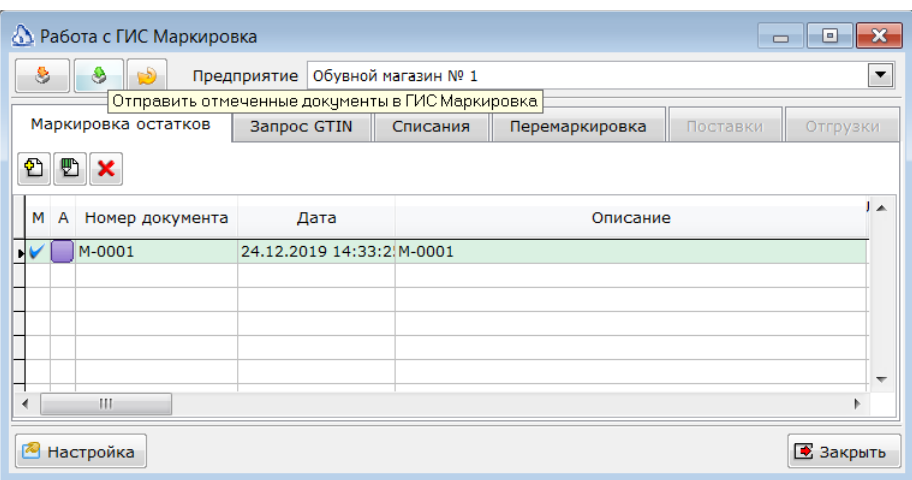

В случае успешной отправки запроса статус документа сменится на зелёный – **Отправлен документ ввода в оборот**. На этом работа с документов **Маркировка остатков** завершена.

В случае возникновения ошибок, статус документа будет красный. В этом случае, необходимо проверить причину ошибки, исправить ее, вернуть статус документа в нужный и отправить запрос еще раз. ГИС Маркировка может вернуть ошибку 404. Это означает, что сервис был перегружен и не смог своевременно создать документ. Обычно, после какого-то промежутка времени документ появляется в ЛК ГИС МТ и не требует других действий от пользователя.

В оборот вводятся все коды маркировки перечисленные в документе. При необходимости иметь запас не введенных в оборот кодов маркировки, на случай утраты или порчи имеющихся, запросите такие коды отдельным документом и не вводите его в оборот.

### <span id="page-17-0"></span>**Перемаркировка товаров.**

При возникновении ситуации, когда введенные в оборот коды маркировки были утрачены по какой-либо причине, либо было выявлено, что в оборот были введены коды не для тех **GTIN**, необходимо выполнить перемаркировку товаров. Для этого предназначен документ **Перемаркировка.**

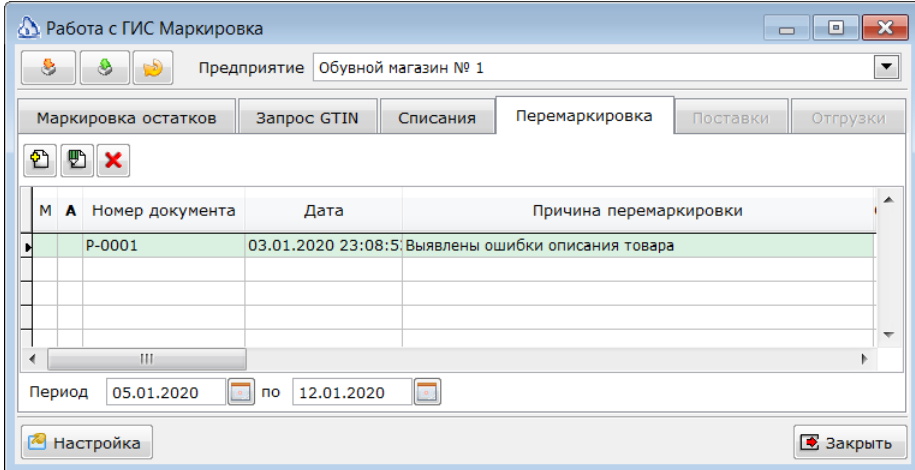

В документе перемаркировки необходимо подобрать товары, для которых производится перемаркировка. В поле **Причина** выбрать причину операции.

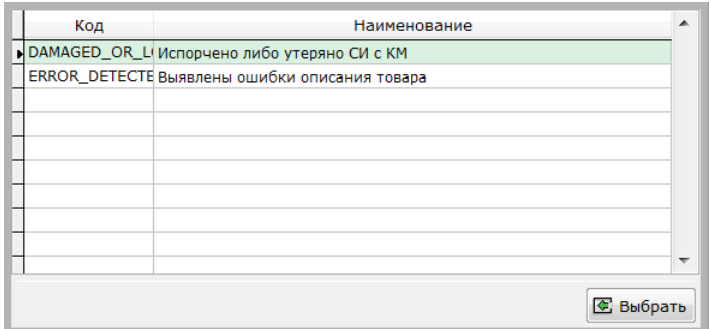

Для каждого товара указать номер и дату сертификата соответствия.

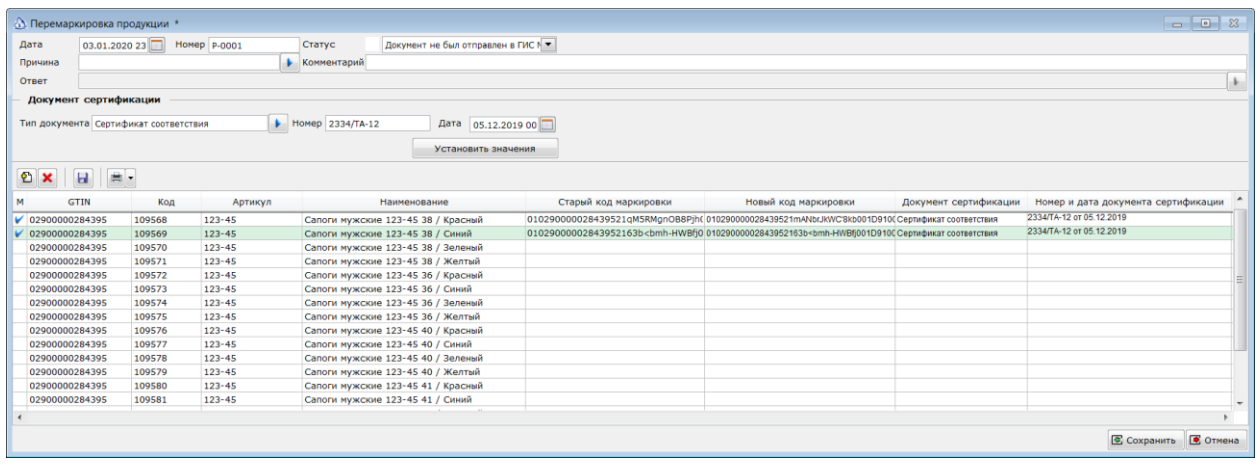

Затем, по порядку считывать старые и новые коды маркировки сканером ШК, либо используя клавиатурную комбинацию CTRL-F12. Сначала необходимо читать старый код маркировки. По нему будет найдена первая подходящая по **GTIN** строка без заполненного старого КМ. Затем прочитать новый код маркировки. Если GTIN в новом коде совпадет со старым, то заполнится поле **Новый код маркировки**.

Заполнив таким образом документ его необходимо сохранить, отметить в списке и отправить в ГИС МТ.

### <span id="page-19-0"></span>**Списание кодов маркировки.**

В случае утраты маркированных товаров необходимо списать коды маркировки, присвоенные этим товарам. Для выполнения этой операции предназначен документ **Списание кодов маркировки.**

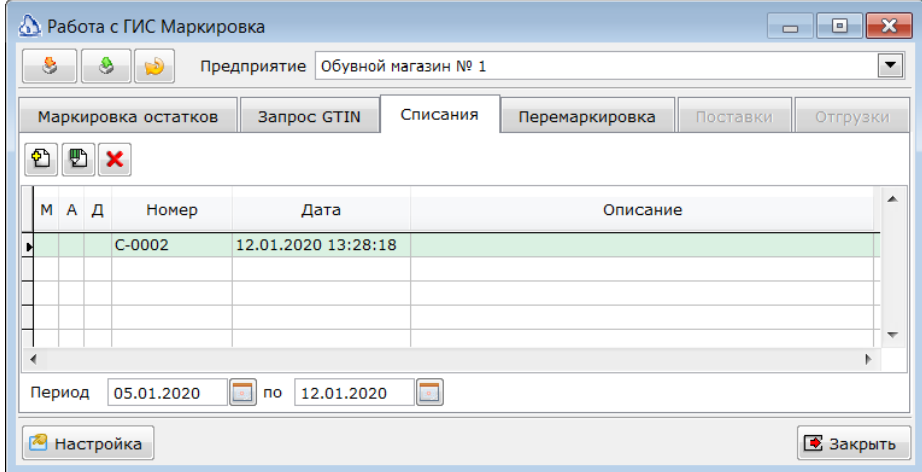

Заполнять документ можно чтением кодов маркировки. При этом будут подбираться товары, с которыми были связаны читаемые коды.

В шапке документа необходимо указать причину списания и тип списания, выбрав значения из списка.

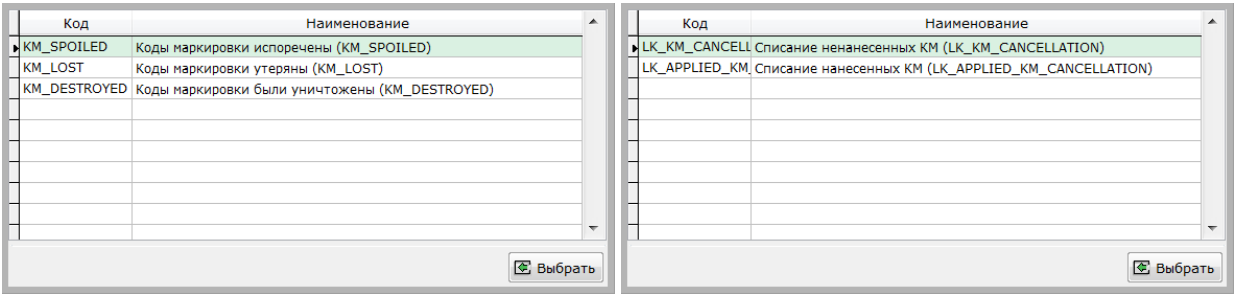

Заполненный документ необходимо сохранить, отметить в списке и отправить в ГИС МТ. В случае успешной отправки статус документа будет изменен на зелёный **Документ успешно отправлен в ГИС Маркировка**.

В случае возникновения ошибки, сообщение будет выведено и статус документа будет красный **Произошла ошибка**.

Для повторной отправки документа необходимо вручную изменить его статус на белый *Документ не был отправлен в ГИС Маркировка*.

#### *Создание акта списания ТМЦ.*

После успешной отправки документа списания кодов маркировки в ГИС МТ необходимо создать документ Списание ТМЦ для того, чтобы списать товары со склада. Для создания связанного документа Списание ТМЦ необходимо отметить документ в списке и нажать правую кнопку мыши. В контекстном меню выбрать пункт *Создать акт списания ТМЦ*.

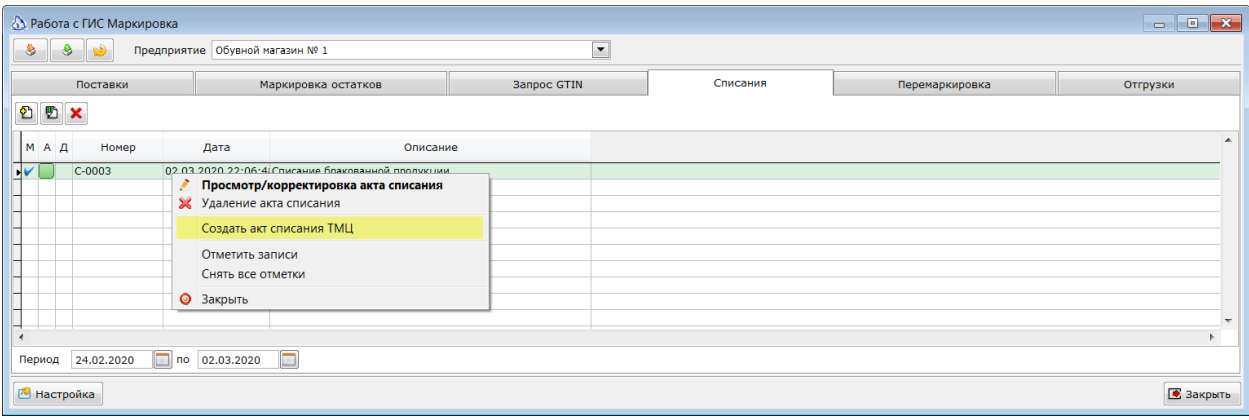

После создания связанного документа признак в колонке *Д* изменится на зеленый плюс.

Созданный документ можно открыть дважды щёлкнув на документе в списке, либо вызвав контекстное меню и выбрать пункт *Просмотр акта списания ТМЦ* или *Корректировка акта списания ТМЦ*.

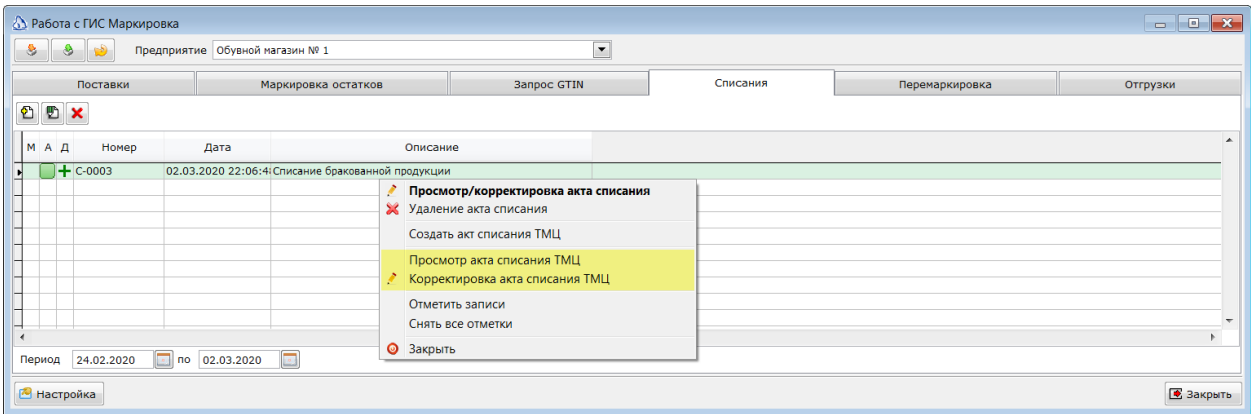

### <span id="page-21-0"></span>**Получение и подтверждение получения кодов маркировки.**

Для получения кодов маркировки от поставщика товаров необходимо перейти на закладку *Поставки* и нажать кнопку *Загрузить данные из ГИС Маркировка*. Если в личном кабинете ГИС МТ есть входящие документы со статусом **WAIT\_ACCEPTANCE** (ожидает подтверждения приемки), то они будут загружены и отображены в списке.

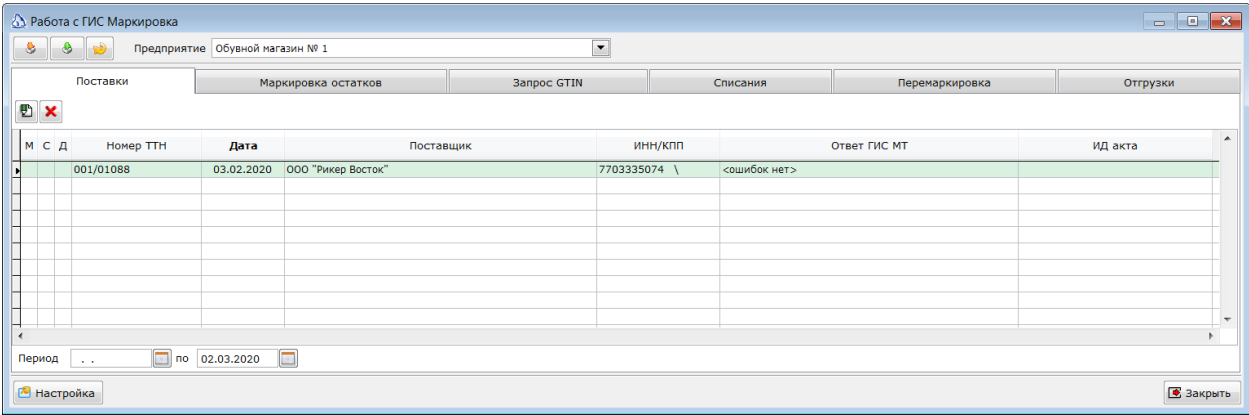

С этим документом можно выполнить следующие действия.

- 1. Сопоставить пришедшие коды маркировки с товаром из справочника ТМЦ.
- 2. Проверить поставку, прочитав коды маркировки с пришедшего товара.
- 3. Подтвердить приемку правильно полученных кодов маркировки.
- 4. Создать приходную накладную из полученных данных.
- 5. Удалить полученный документ.

#### <span id="page-21-1"></span>**Сопоставление товаров.**

Для работы с полученным документом необходимо открыть его экранную форму дважды щелкнув по строке документа в списке входящих документов. При этом, будет открыта экранная форма документа.

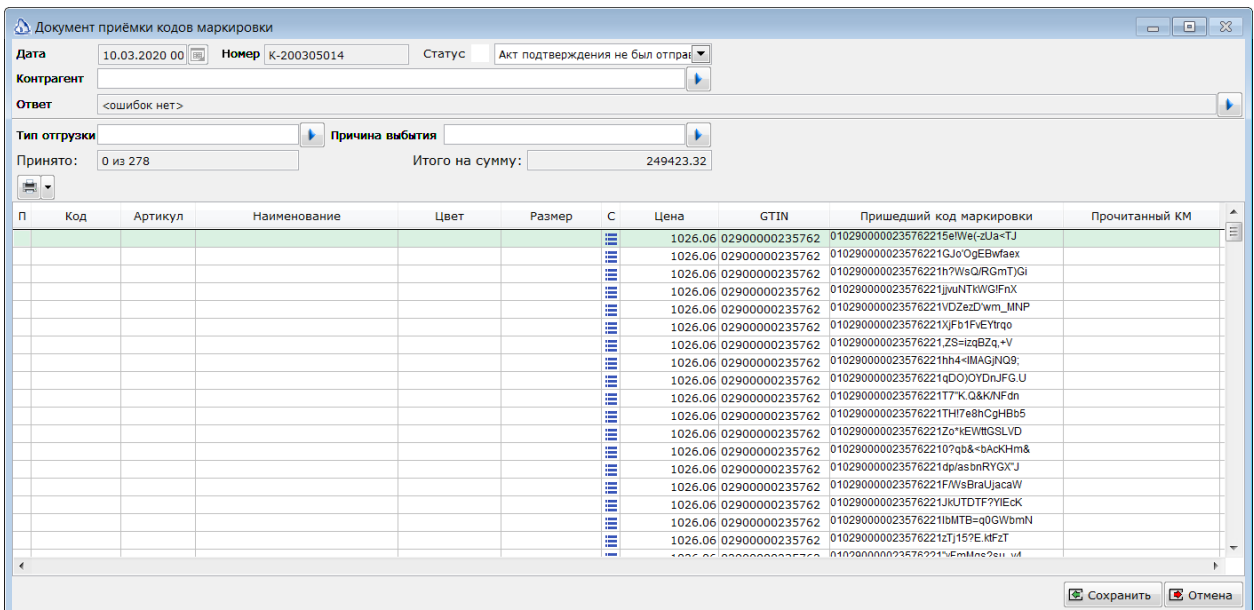

#### *Шапка документа.*

В шапке документа будут указаны номер и дата документа в том виде, как их передал поставщик. В поле Контрагент будет поставщик товара. При загрузке данных Айтида постарается сопоставить поставщика из входящих данных с контрагентами из справочника. Сопоставление производится по ИНН. Если контрагент с ИНН не будет найден, то поле останется пустым. Его необходим будет заполнить, выбрав поставщика из справочника. Поставщик должен быть выбран, для корректной отправки акта подтверждения приемки. Поля **Тип отгрузки** и **Причина выбытия** заполнены в соответствии со входящими данными и обычно не требуют изменения.

#### *Строки документа.*

При загрузке данных из ГИС МТ Айтиды пытается сопоставить пришедшие коды маркировки с товарами из справочника ТМЦ. Сопоставление производится по GTIN, т.к. иных признаков у пришедших КМ нет. Если пришли коды маркировки с GTIN, которых еще нет в справочнике, то левая часть документа (колонки Код, Артикул, Наименование, Цвет, Размер) будут пустыми. Если Айтиде удалось сопоставить товар по GTIN, то эти колонки будут заполнены. Если предполагается создание приходной накладной из пришедших кодов маркировки, то необходимо выполнить сопоставление не сопоставленных КМ с товарами.

Сопоставление может быть выполнено следующими способами.

- 1. Чтением ШК товара. При этом Айтида подберет товар по ШК и сопоставит КМ в текущей строке с этим товаром.
- 2. Введя код товара в колонке Код. При этом будет осуществлен поиск товара по точному соответствию коду. Найденный товар будет сопоставлен с КМ.
- 3. Введя часть артикула или наименования. При этом будет осуществлен поиск товара по части артикула/наименования. Если будет найдено несколько подходящих товаров, то Айтида предложит дополнительно утонить выбор из ограниченного списка.

Во всех случаях, если найденный товар будет представлять собой главную карточку, у которой будут в наличии подчинённые с разными размерами и цветами, то Айтида предложит выбрать товар из списка подчиненных товаров. При этом, будут заполнены колонки Цвет и Размер для конкретной комбинации характеристик выбранного товара.

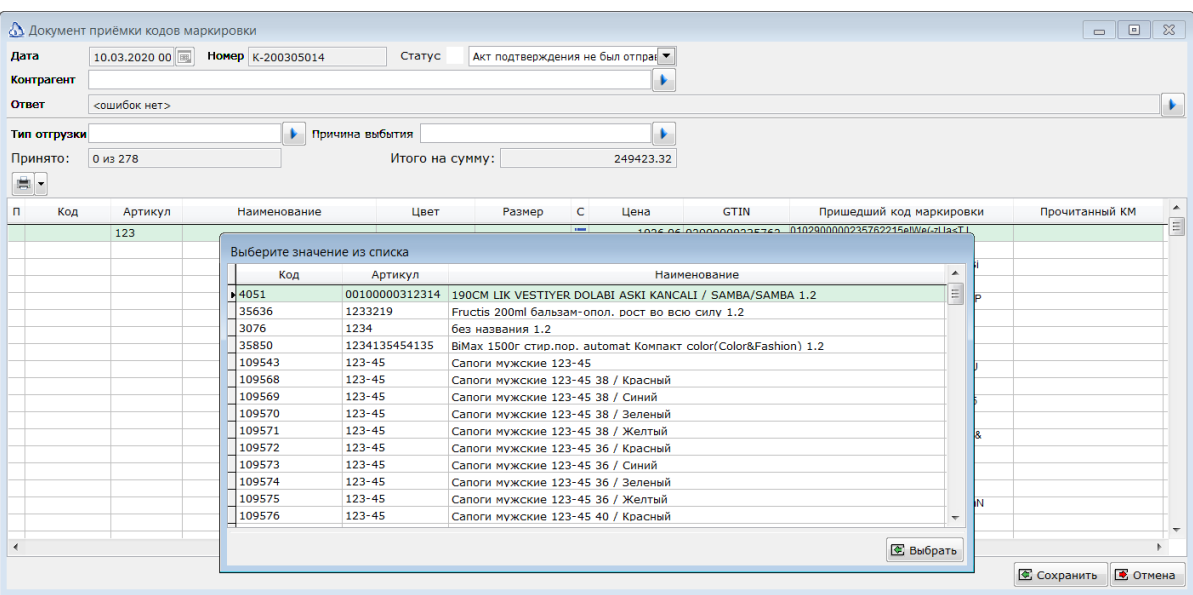

[Получение и подтверждение получения кодов маркировки.]

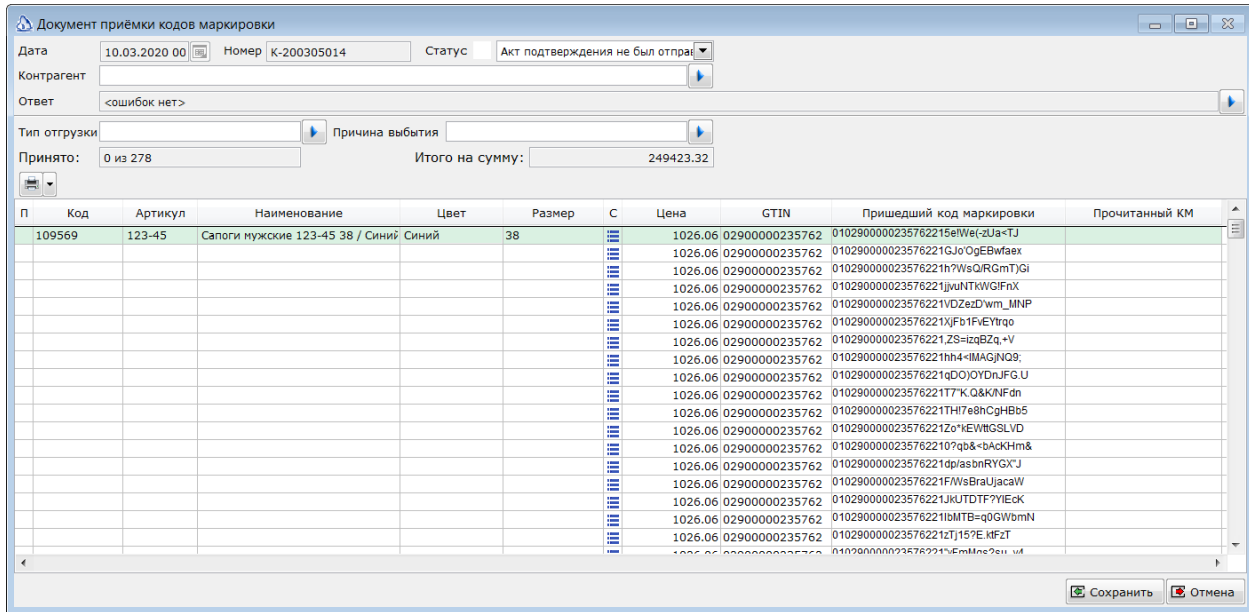

### <span id="page-23-0"></span>**Проверка поставки.**

Проверка пришедших кодов маркировки производится 2D сканером ШК. В каждой коробки необходимо прочитать сканером DataMatrix штриховой код. В случае нахождения прочитанного кода в документе, курсор перейдет на найденную строку. Маркер в колонке *П* (проверено) станет зеленым. В колонку *Прочитанный КМ* будет записан прочитанный сканером код КМ.

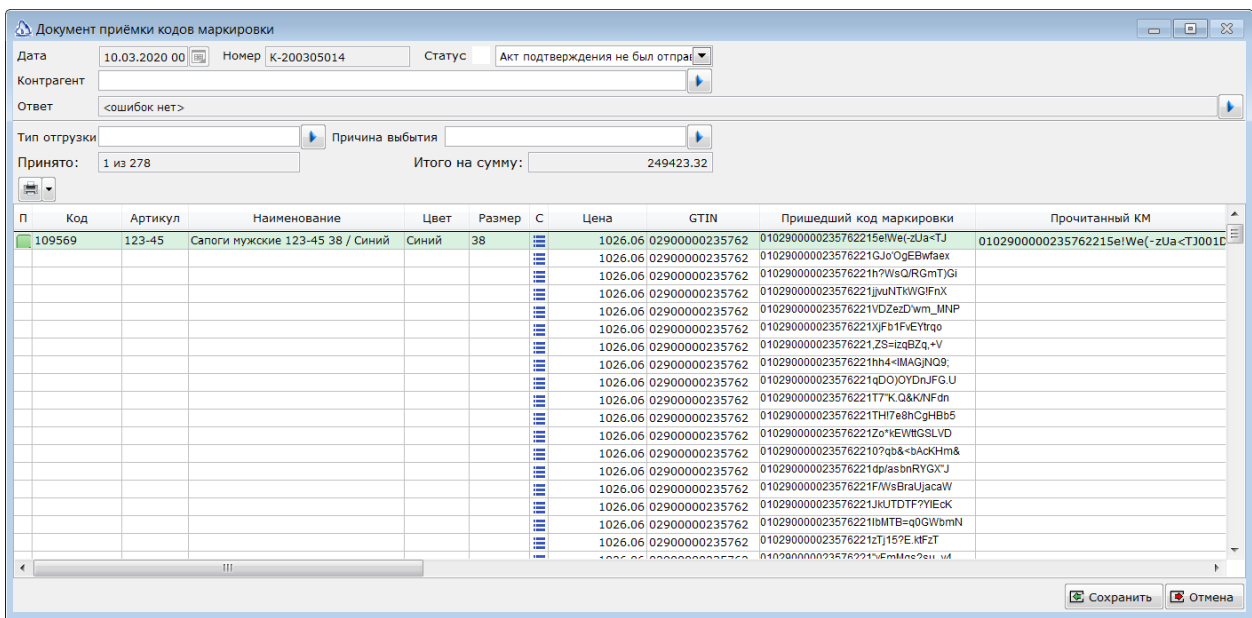

Если прочитанный код маркировки не найден в документе, то будет выведено сообщение об ошибочном чтении КМ. Если необходимо снять отметку об успешной проверке со строки, то это можно сделать мышью, щелкнув в колонке *П*, либо с клавиатуры

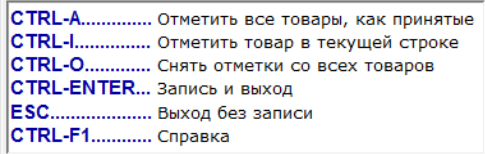

### <span id="page-24-0"></span>**Подтверждение приемки кодов маркировки.**

После завершения проверки пришедшего документа , необходимо сохранить все внесенные изменения – проверку и сопоставления товаров. Для этого нужно нажать кнопку *Сохранить*.

Для отправки акта подтверждения приемки кодов маркировки необходимо в списке документов отметить документ и нажать кнопку **Отправить отмеченные документы в ГИС Маркировка**.

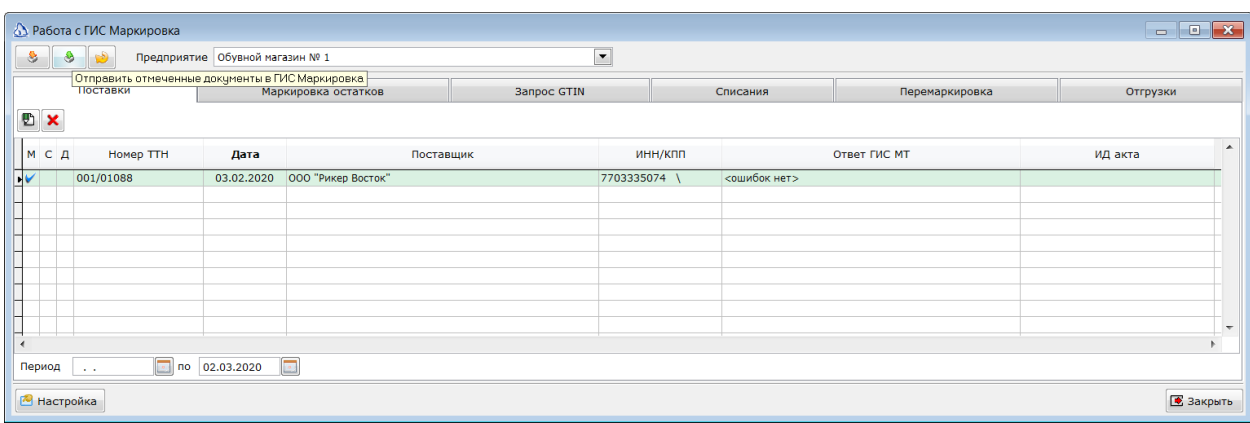

В случае успешной отправки статус документа будет изменен на жёлтый, а в колонке ИД акта будет выведен GUID отправленного акта.

В случае ошибки статус документа будет красный и будет выведено сообщение об ошибке. Спустя некоторое время можно будет отметить документы в жёлтом статусе и запросить информацию из **ГИС Маркировка** кнопкой **Загрузить данные из ГИС Маркировка**. В случае успешного проведения документа в системе его статус изменится на зеленый. В случае ошибки проведения статус станет красным, а к колонке *Ответ ГИС МТ* будет текст возникшей ошибки.

В акте подтверждения получения кодов маркировки, для каждой строки документа будет отдельно указано, было подтверждение по ней или нет. Строки, которые в документы были отмечены зеленым признаком в колонке *П* (получены) будут подтверждены. Для остальных срок будет отправлен отказ подтверждения.

#### <span id="page-24-1"></span>**Удаление и повторная загрузка полученных КМ.**

В случае, если поставщик по какой-то причине отозвал документ из ГИС МТ и заменил его новым необходимо повторно загрузить данные. Перед загрузкой имеющийся документ необходимо удалить. Для этого его необходимо отметить в списке и нажать кнопку *Удалить документ(ы)*.

#### <span id="page-24-2"></span>**Создание приходной накладной из полученных КМ.**

Если в полученном документе все коды маркировки были сопоставлены с товарами из справочника, то из такого документа можно создать Приходную накладную. Для этого, документ(ы) необходимо отметить в списке и нажать правую кнопку мыши на списке. В контекстном меню необходимо выбрать пункт *Создать приходную накладную.*

[Получение и подтверждение получения кодов маркировки.]

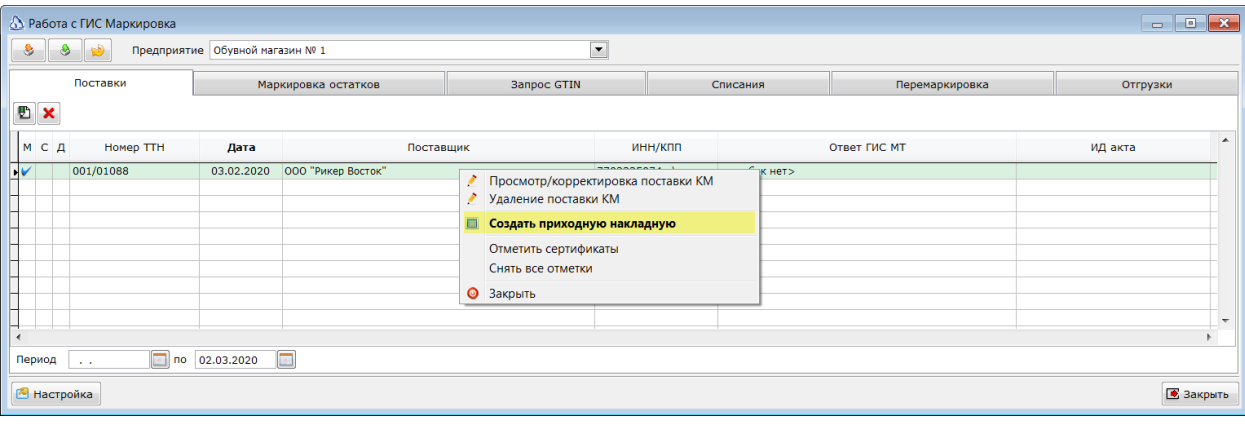

Признак к колонке *Д* будет изменен на зеленый плюс.

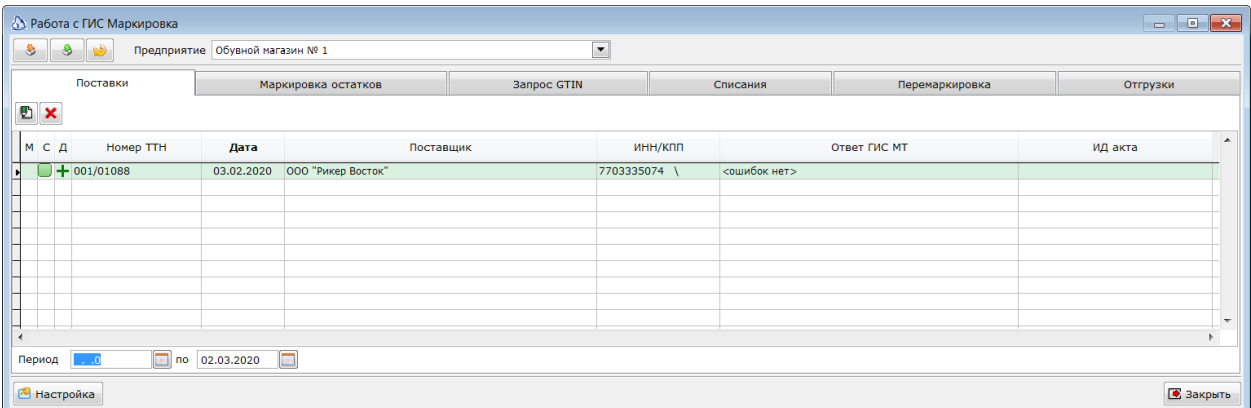

Созданный документ можно открыть дважды щёлкнув на документе в списке, либо вызвав контекстное меню и выбрать пункт *Просмотр приходной накладной* или *Корректировка приходной накладной*.

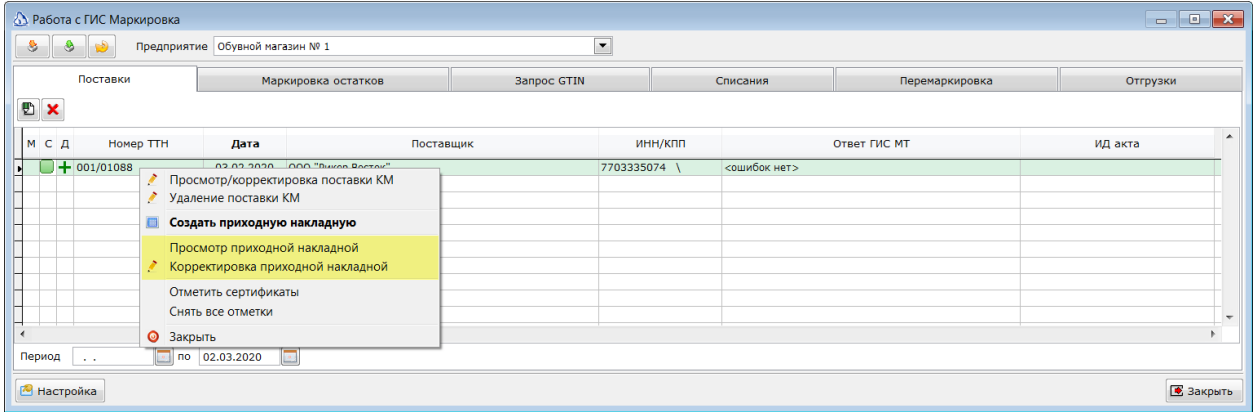

### <span id="page-26-0"></span>**Отгрузка кодов маркировки.**

При возникновении необходимости вернуть маркированный товар поставщику или передать маркированный товар другому участнику оборота, следует оформить документе *Отгрузка кодов маркировки*. Для этого в модуле Маркировка перейдите на закладку *Отгрузка* и нажмите кнопку *Создать новый документ*.

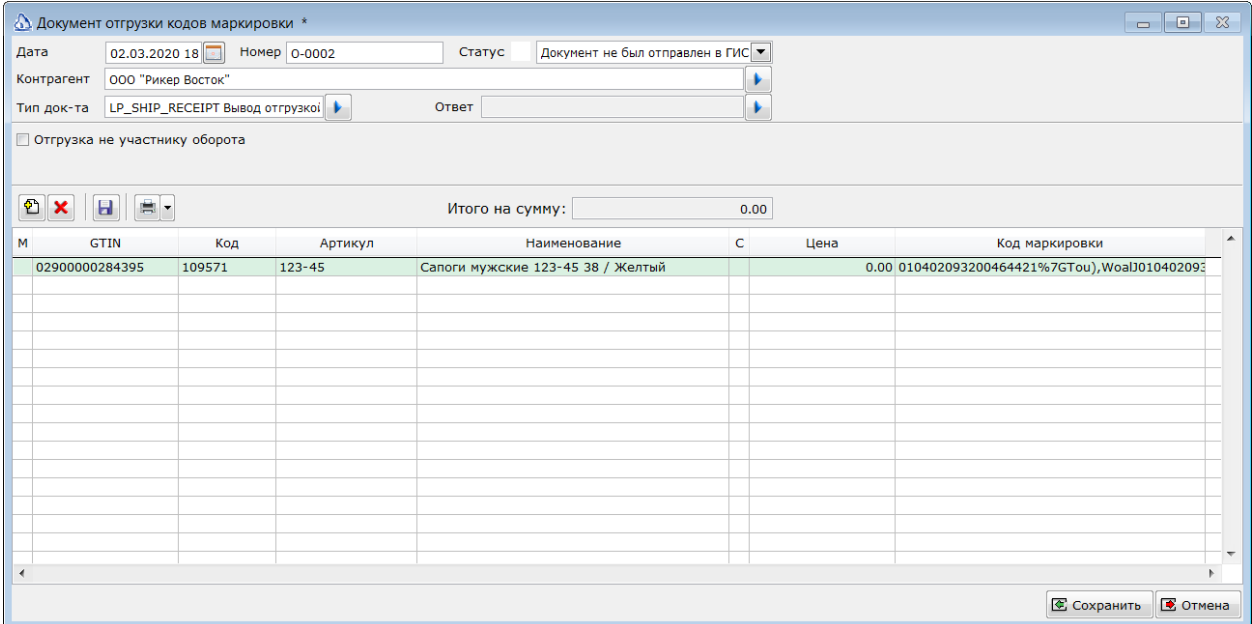

#### *Шапка документа.*

Поля *Дата* и *Номер* будут заполнены автоматически. *Дата* – текущей датой. *Номер* – следующим по порядку номером документа.

В поле *Контрагент* необходимо выбрать получателя кодов маркировки. Для подбора можно в поле ввода ввести часть наименования или ИНН контрагента и нажать *Enter*. Либо выбрать контрагента из справочника.

В поле Тип документа необходимо определить, с каким типом будет отправлен документ в ГИС МТ. По умолчанию, используется тип *LP\_SHIP\_RECIEPT (Выбытие отгрузкой)*.

Если выбранный контрагент еще не является участником системы маркировки товаров, то необходимо установить признак *Отгрузка не участнику оборота*. В таком случае, необходимо будет заполнить дополнительные реквизиты

- 1. Тип отгрузки.
- 2. Выбывает ли товар из оборота маркированной продукции.
- 3. Причина выбытия из оборота.

Эти поля заполняются согласно правилам работы ГИС МТ.

*На данный момент следует указывать одну из следующих причин выбытия:*

- o *Безвозмездная передача;*
- o *Приобретение гос. предприятием;*
- o *Использование для собственных нужд покупателем.*

#### *Коды маркировки.*

После заполнения полей шапки необходимо заполнить список отгружаемых кодов маркировки. Самый простой способ – это прочитать все отгружаемые коды маркировки 2D сканером. В этом случае, система автоматически подберет товар, который связан с кодом маркировки, добавит новую строку в документ, заполнит реквизиты товара и код маркировки.

Так же, возможен подбор отгружаемых товаров по ШК или выбором из справочника.

После подбора товаров необходимо указать их цену и сохранить документ.

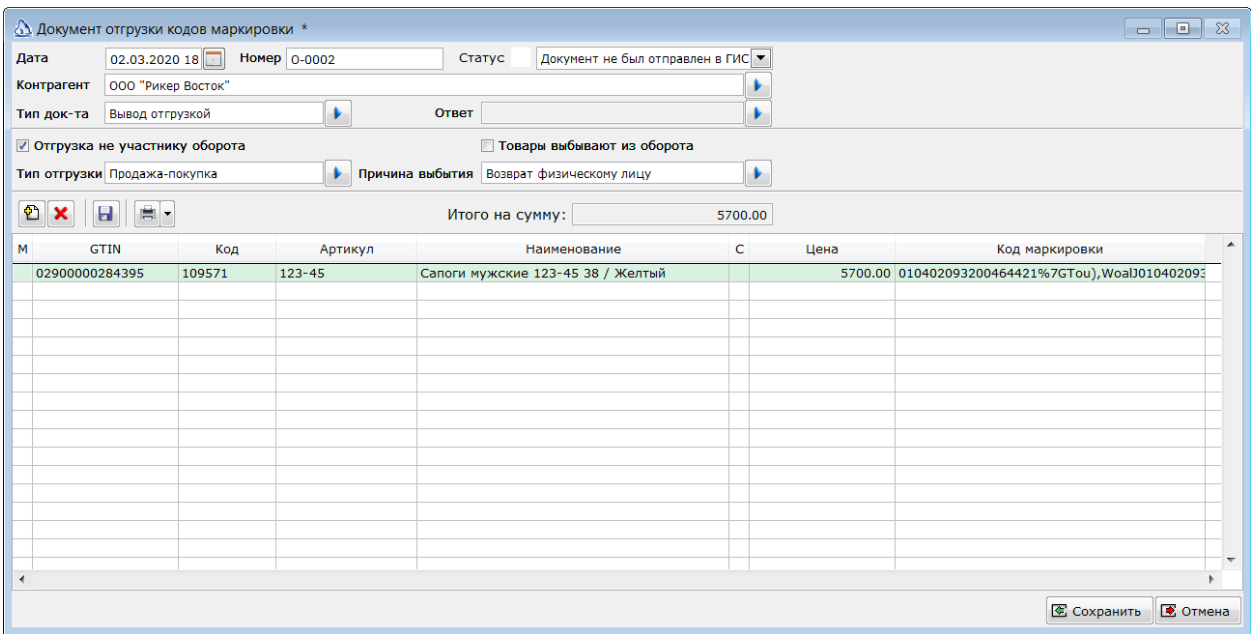

В поле *Итого на сумму* будет сумма документа в ценах отгрузки.

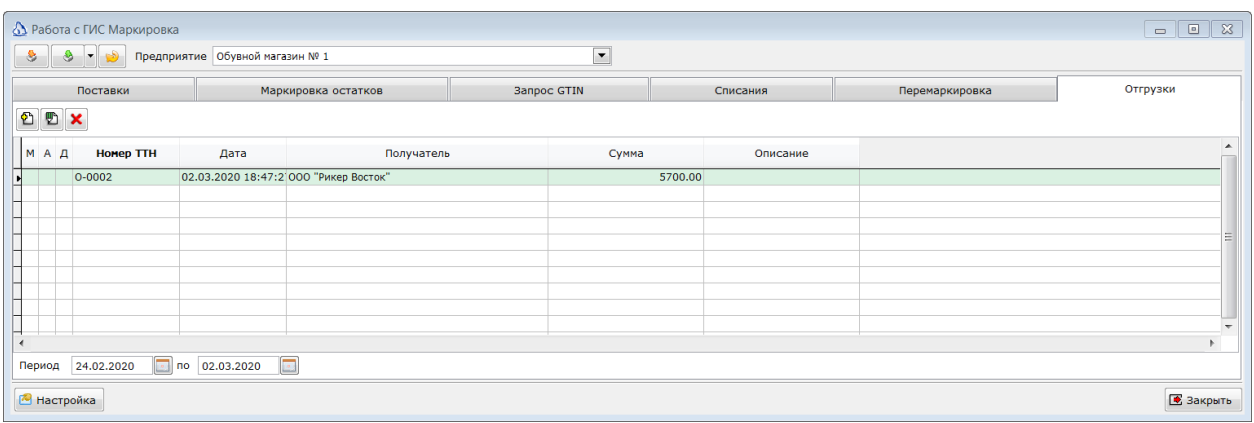

#### *Отправка отгрузки в ГИС МТ.*

Для отправки документа *Отгрузка кодов маркировки* необходимо отметить документ в списке и нажать кнопку *Отправить отмеченные документы в ГИС Маркировка*.

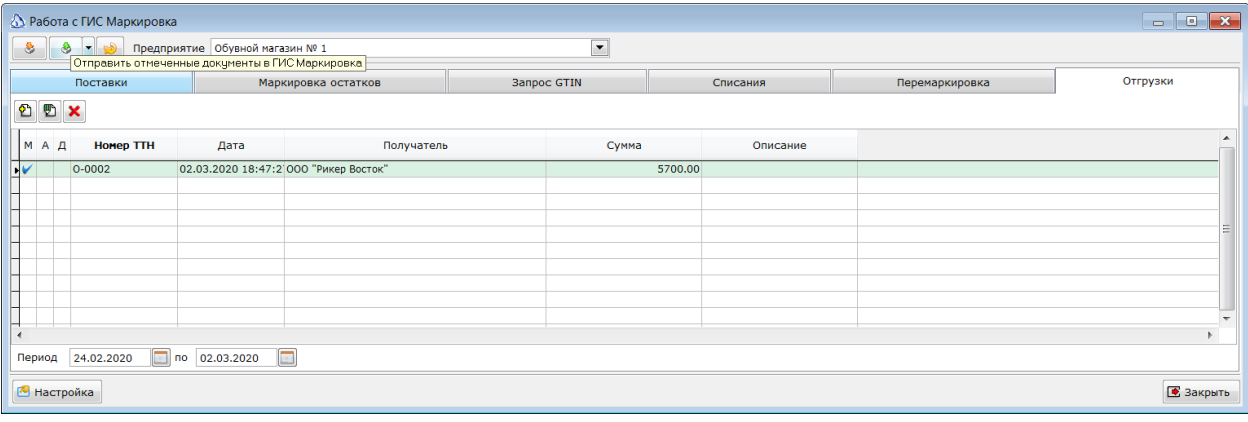

В случае успешной отправки документ перейдет в жёлтый статус. Этот статус означает, что документ принят ГИС Маркировка в обработку и был отправлен получателю продукции. В случае, если получателя нет ещё в системе ГИС Маркировка, то документ перейдет в режим ожидания нового участника системы. В личном кабинете такой документ будет со статусом *WAIT\_PARTICIPANT\_REGISTRATION.*

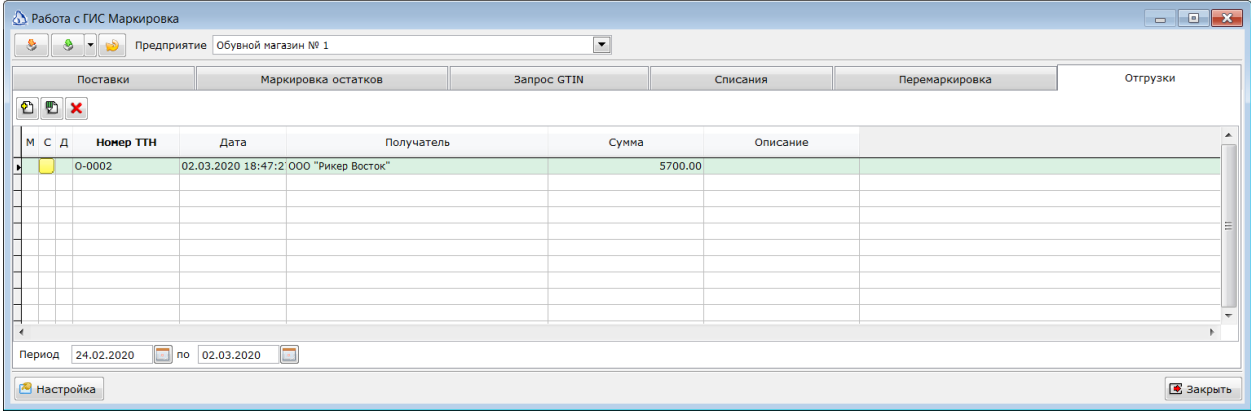

#### *Подтверждение получения кодов маркировки получателем.*

После отправки документа *Отгрузка кодов маркировки в ГИС МТ*, необходимо дождаться подтверждения получения товаров получателем. После получения информации от получателя, либо просто периодически с некоторым интервалом необходимо отмечать в списке документы с жёлтым статусом и нажимать кнопку *Загрузить данные из ГИС Маркировка*. При нажатии на эту кнопку будут отправляться запросы проверки статуса отмеченных документов в ГИС МТ. Когда получатель подтвердит получение товаров статус документа отгрузки изменится на зеленый.

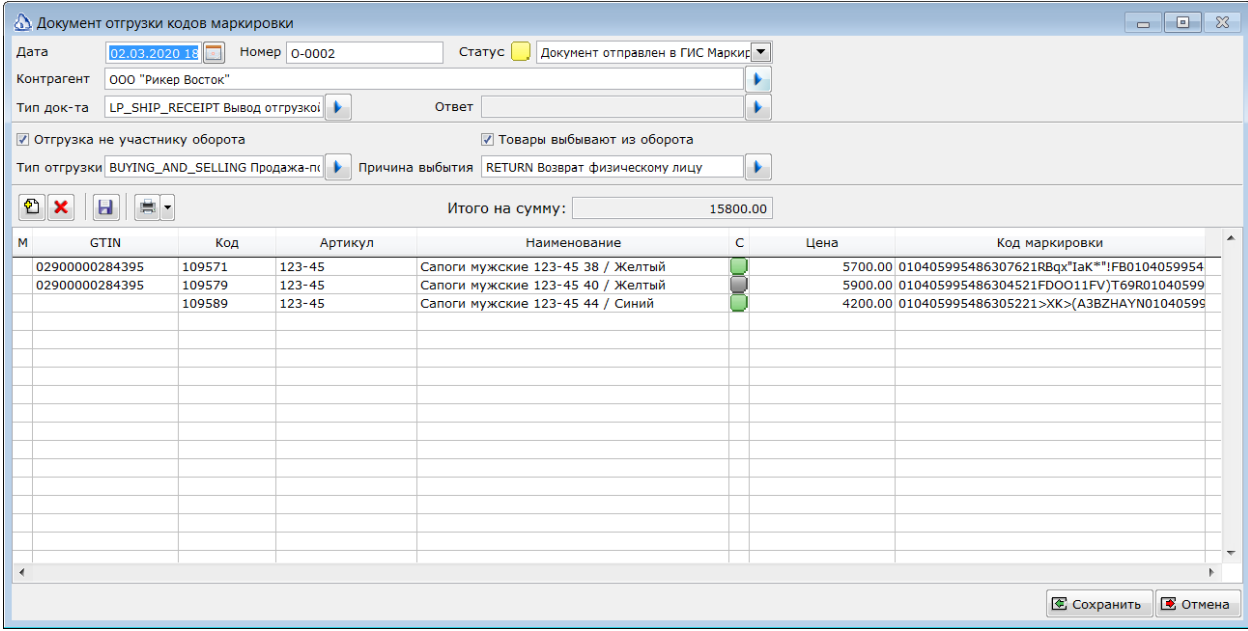

#### *Отмена отгрузки.*

В случае, если после отправки документа отгрузки кодом маркировки потребовалось отменить этот документ, то необходимо отметить документ в списке и в меню кнопки *Отправить отмеченные документы в ГИС Маркировка* выбрать пункт *Отправить запрос отмены отгрузки в ГИС МТ*.

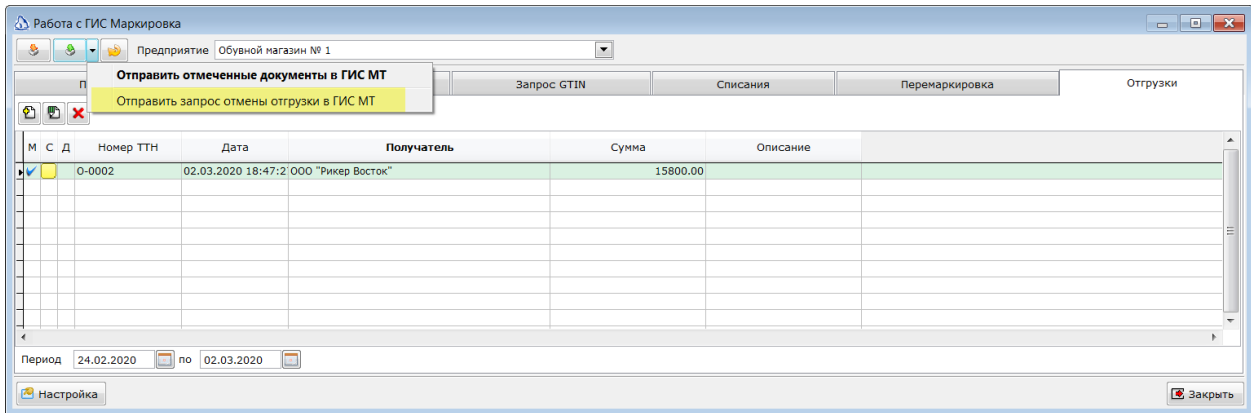

В случае успешной отправки запроса, статус документа будет изменен на *Отгрузка была отменена*.

#### *Создание расходной накладной, на основании отгрузки КМ.*

После успешной отправки документа в ГИС МТ можно создать расходную накладную для печати ТОРГ-12 и списания товаров со склада. Для этого необходимо в списке документов отметить необходимые строки. Нажать правую кнопку мыши в любом месте списка. В контекстном меню выбрать пункт **Создать расходную накладную**.

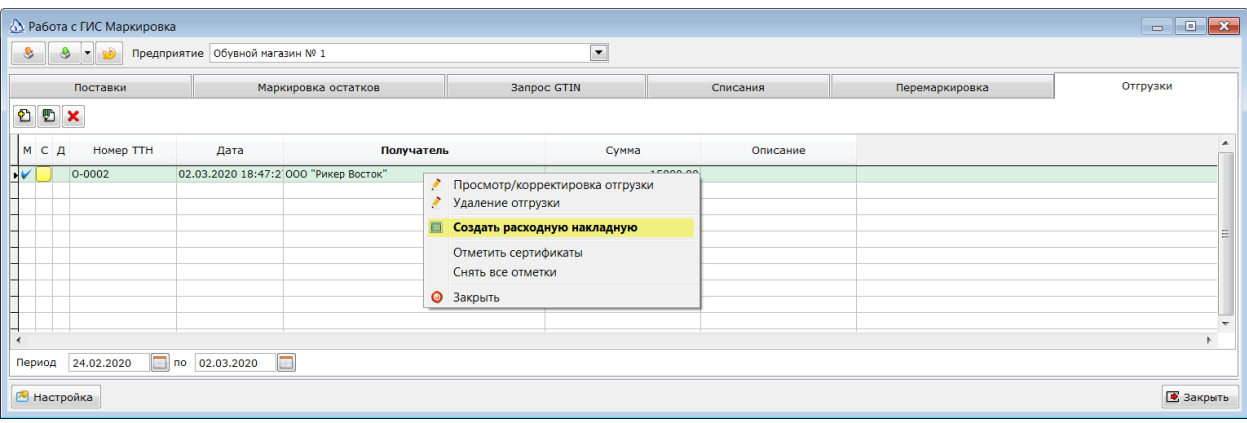

После создания связанного документе Расходная накладная, маркер в колонке *Д* изменится на зеленый плюс.

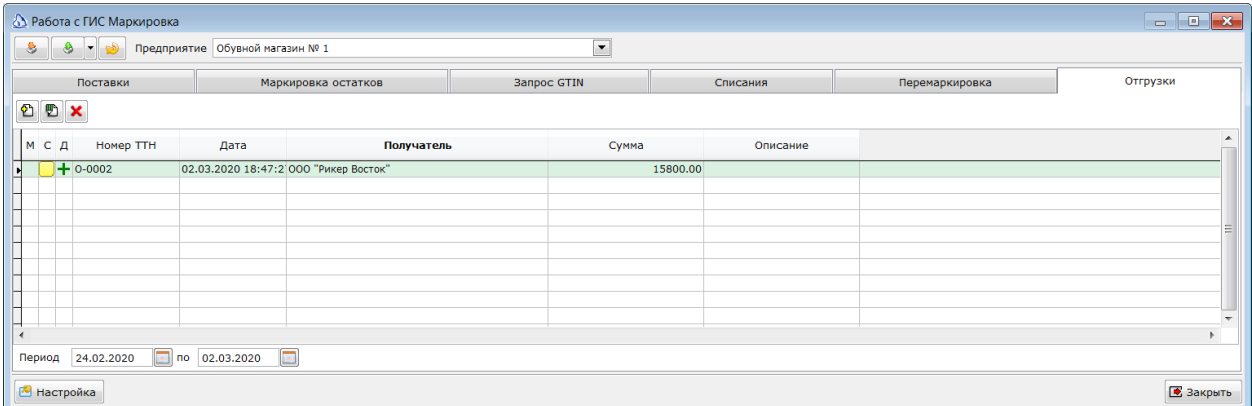

Созданный документ можно открыть дважды щёлкнув на документе в списке, либо вызвав контекстное меню и выбрать пункт *Просмотр расходной накладной* или *Корректировка расходной накладной*.

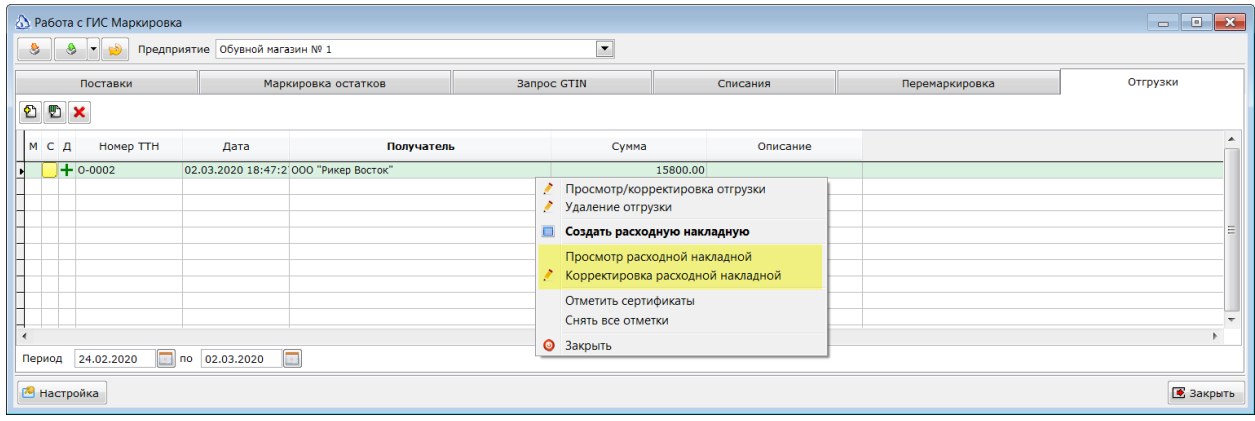